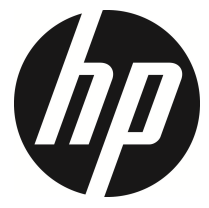

f450x

กล้องติดรถยนต์(GPS) คู่มือผู้ใช้

#### สารบัญ

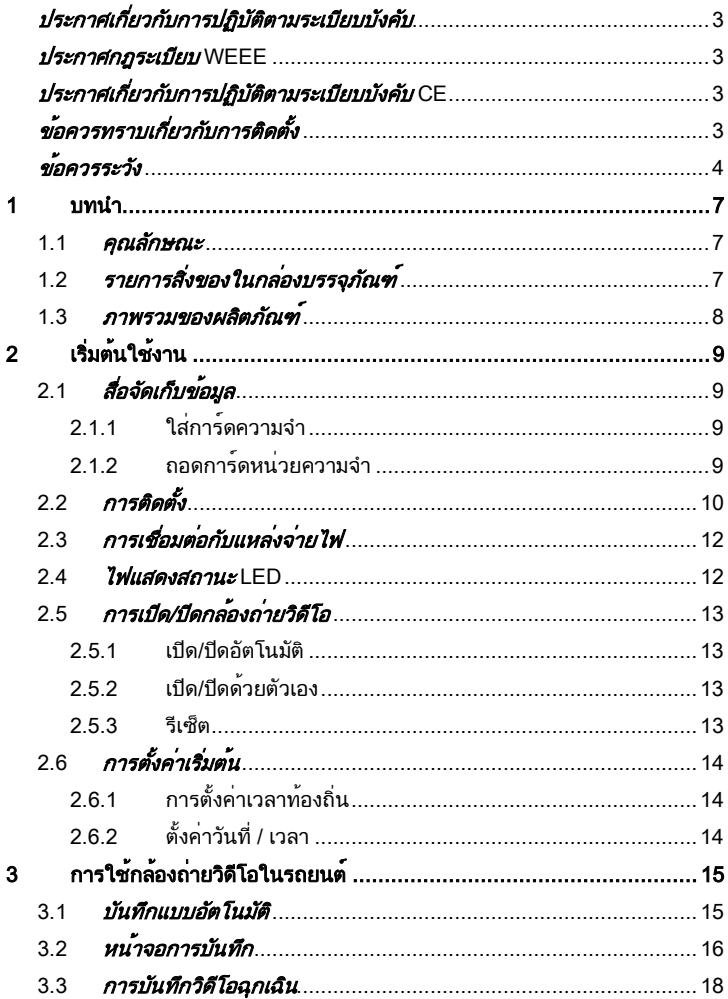

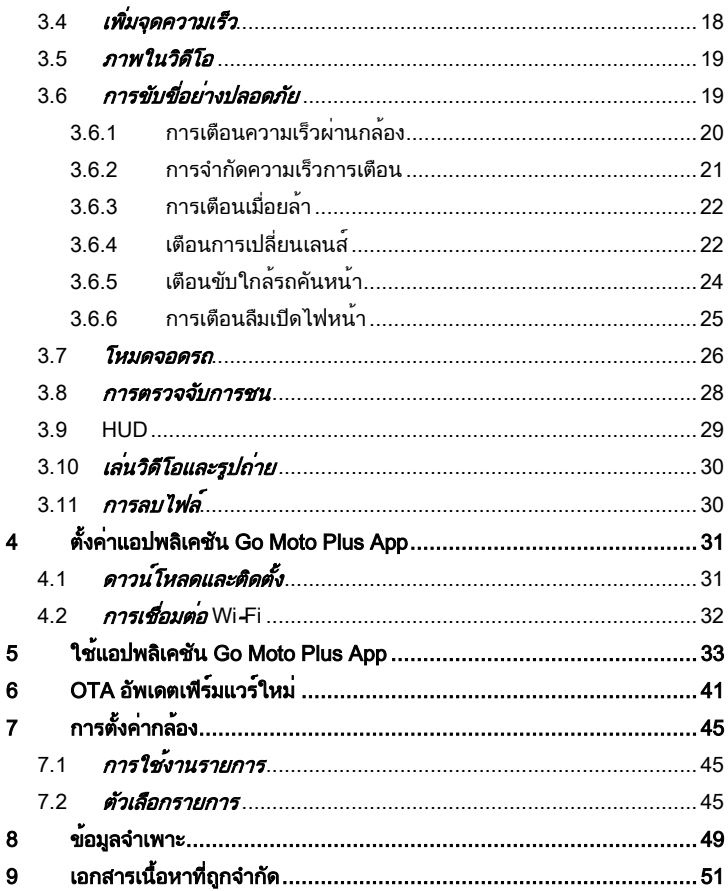

## <u>เกี่ยวกับคู่มือนี้</u>

เนื้อหาของเอกสารนี้จัดทำขึ้นเพื่อเป็นข้อมูลและสามารถเปลี่ยนแปลงได้โดยไม่ต้อง แจ้งให้ทราบล่วงหน้า เราทำงานอย่างดีที่สุดเพื่อให้แน่ใจว่าคู่มือผู้ใช้นี้จะมีข้อมูลที่ ีแม่นยำและสมบรณ์

อย่างไรก็ตามเราจะไม่รับผิดชอบสำหรับข้อผิดพลาดหรือการตกหล่นใดๆ ที่เกิดขึ้นใน คู่มือนี้

ผู้ผลิตสงวนสิทธิ์ในการเปลี่ยนแปลงข้อมูลจำเพาะทางเทคนิคโดยไม่ต้องแจ้งให้ทราบ ล่วงหน้า

## ี่ ประกาศเกี่ยวกับการปฏิบัติตามระเบียบบังคับ

เอกสารนี้จัดทำไว้ให้แบบเฉพาะเจาะจงประเทศและภูมิภาค ประกาศเกี่ยวกับ การ ปฏิบัติตามระเบียบบังคับแบบไม่ใช่ไร้สายและแบบไร้สายรวมถึงข้อมูล ความ สอดคล้องตามกฎระเบียบอาจไม่มีผลใช้กับผลิตภัณฑ์ของคุณ

## ประกาศกฎระเบียบ WEEE

#### การกำจัดขยะของอุปกรณ์ไฟฟ้าและอิเล็กทรอนิกส์และ/หรือแบตเตอรี่โดยใช้ใน ครัวเรือนภายในเขตสหภาพยโรป

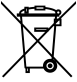

WEEE

สัญลักษณ์นี้บนผลิตภัณฑ์หรือบนกล่องบรรจุภัณฑ์บ่งชี้ว่าห้ามกำจัดขยะ ของผลิตภัณฑ์นี้ร่วมกับขยะในครัวเรือน คุณจะต้องกำจัดขยะของ อุปกรณ์ที่เลิกใช้งานแล้วและ/หรือแบตเตอรี่ที่เกี่ยวข้องโดยปฏิบัติตาม โครงการส่งคืนผลิตภัณฑ์ที่เกี่ยวข้อง เพื่อการรีไซเคิลอปกรณ<sup>์</sup>ไฟฟ้าและ อิเล็กทรอนิกส์และ/หรือแบตเตอรี่ สำหรับข้อมูลเพิ่มเติมเกี่ยวกับการรี ไซเคิลอุปกรณ์นี้และ/หรือแบตเตอรี่ โปรดติดต่อสำนักงานในชุมชนของ คุณ ร้านค้าที่คุณซื้ออุปกรณ์ หรือบริการกำจัดขยะในครัวเรือนใน ท้องถิ่น การรีไซเคิลวัสดุจะช่วยอนุรักษ์ทรัพยากรธรรมชาติด้วยการ รี ไซเคิลในลักษณะที่ปกป้องสุขอนามัยของคนและสิ่งแวดล้อม

#### **Battery** ประกาศเกี่ยวกับการปฏิบัติตามระเบียบบังคับ CE

ผลิตภัณฑ์นี้สอดคล้องกับข้อกำหนดของมาตรฐาน IEC62368-1:2014, EMC Directive 2014/30/EU, RED-Directive 2014/53/EU และ RoHS Directive

2011/65/EU

ึการป้องกันสขอนามัยของสหภาพยโรป: อปกรณ์นี้จะต้องได้รับการติดตั้งและใช้งาน โดยให้มีระยะห่างระหว่างอุปกรณ์แผ่รังสีและร่างกายของคุณอย่างน้อย 20 ซม.

#### ขอควรทราบเกี่ยวกับการติดตั้ง

1. โปรดวัดพื้นที่มุมมองของกระจกบังลมหน้า ตรวจสอบว่าไม่บดบังมุมมอง ด้านหน้าของคนขับ ติดตั้งกล้องถ่ายวิดีโอที่ด้านล่างกระจกมองหลัง (ตำแหน่ง ตรงกลางขวาสูงกว่ากระจกบังลมหน้า) และเราขอแนะนำให้หาตำแหน่งที่ หน้าจอกล้องถ่ายเห็นท้องฟ้าและพื้นดิน 50% ของหน้าจอวิดีโอ ติดโครงยึด กล้อง จากนั้นปรับกล้องถ่ายวิดีโอโดยให้เลนได้แนวเดียวกับหน้าจอ การติดตั้งที่ เหมาะสมจะช่วยให้กล้องถ่ายวิดีโอทำงานได้เต็มประสิทธิภาพรวมถึงยังเพิ่ม ความแม่นยำของการเตือนการเปลี่ยนเลนส์อีกด้วย

- 2. จะต้องให้เลนส์อยู่ในระยะการปัดน้ำฝนของก้านปัดน้ำฝนที่กระจกบังลมหน้า เพื่อให้แน่ใจว่าจะว่าได้มุมมองที่ชัดเจนเมื่อฝนตก
- 3. อย่าใช้นิ้วมือสัมผัสเลนส์ นิ้วมืออาจทิ้งคราบมันบนเลนส์และจะส่งผลให้วิดีโอ หรือภาพไม่ชัดเจน ให้ทำความสะอาดเลนส์เป็นประจำ
- 4. อย่าติดตั้งกล้องถ่ายวิดีโอบนกระจกติดฟิล์มสี การทำเช่นนั้นอาจทำให้ฟิล์มสี เสียหายได้
- 5. ตรวจสอบว่าตำแหน่งการติดตั้งไม่ถูกบดบังโดยกระจกบังลมที่ติดฟิล์มสี
- 6. ผลิตภัณฑ์นี้เหมาะสำหรับกระจกบังลมที่เบาหรือกระจกที่ติดฟิล์มกันร้อนสีอ่อน หากติดตั้งบนกระจกที่ติดฟิล์มมืดหรือฟิล์มกันร้อนสีเข้ม จะส่งผลต่อคุณภาพของ วิดีโอ
- 7. ใช้ผลิตภัณฑ์ร่วมกับเครื่องชาร์จไฟที่มาพร้อมกันเท่านั้น โปรดอย่าใช้เครื่อง ชาร์จไฟแบรนด์อื่น เพื่อป้องกันอุปกรณ์ไหม้

### ขอควรระวัง

- เนื่องจากกฎหมายท้องถิ่นและข้อพิจารณาด้านความปลอดภัย โปรดอย่าใช้งาน กล้องวิดีโอในขณะขับขี่
- ตั้งค่าเขตเวลา วันที่และเวลาให้ถูกต้องก่อนที่จะใช้กล้องวิดีโอนี้
- ฟังก์ชันของเฟิร์มแวร์ในกล้องถ่ายวิดีโอมีไว้สำหรับการอ้างอิงเท่านั้น ขอแนะนำ ให้ผู้ขับขี่ควบคุมรถด้วยดุลพินิจของตัวเองโดยอิงตามสภาพถนนจริง
- $\bm{\dot{\cdot}}$  ผลลัพธ์การระบุตำแหน่ง GPS มีไว้สำหรับอ้างอิงเท่านั้นและไม่ควรมีผลกระทบ ต่อสถานการณ์การขับขี่จริง นอกจากนี้กล้องถ่ายวิดีโอนี้ไม่สามารถรับรอง ความแม่นยำของการระบุตำแหน่งได้
- ความแม่นยำของการระบุตำแหน่ง GPS อาจแตกต่างกันโดยขึ้นอยู่กับสภาพ อากาศและตำแหน่งที่ตั้ง เช่น อาคารสูง อุโมงค์ ใต้ดิน หรือป่าไม้ สัญญาณ ดาวเทียม GPS ไม่สามารถทะลุผ่านวัสดุแข็งตัน (ยกเว้นแก้ว) นอกจากนี้กระจก บังลมติดฟิล์มสีจะส่งผลกระทบต่อประสิทธิภาพของการรับสัญญาณดาวเทียม GPS ด้วย
- ประสิทธิภาพการรับสัญญาณ GPS ของกล้องถ่ายวิดีโออาจแตกต่างกันไป กล้องถ่ายวิดีโอรุ่นนี้ไม่สามารถกำหนดความแม่นยำของผลลัพธ์การระบุ ตำแหน่งจากฮาร์ดแวร์ที่แตกต่างกันได้
- ค่าที่แสดงในกล้องถ่ายวิดีโอนี้ เช่น ความเร็วและตำแหน่ง อาจไม่แม่นยำ เนื่องจากอิทธิพลของสภาพแวดล้อมโดยรอบ ค่าเหล่านั้นเป็นค่าที่มีไว้อ้างอิง เท่านั้น
- ผลิตภัณฑ์นี้กำหนดให้ใช้สำหรับการใช้งานที่ไม่ใช่เชิงพาณิชย์เท่านั้น ภายใน ขอบเขตที่กฎหมายที่เกี่ยวข้องอนุญาตไว้สูงสุด เราจะไม่รับผิดชอบสำหรับ การสูญเสียอันเนื่องมาจากการใช้งานผลิตภัณฑ์
- ❖ สัญญาณ Wi-Fi ไม่สามารถทะลผ่านอาคารได้ ขีดจำกัดสงสดของการส่งผ่าน สัญญาณคือ 5 ม.
- ช่องการทำงานของ Wi-Fi: ช่อง 1~ ช่อง 11
- ผลิตภัณฑ์นี้ใช้การสื่อสารข้อมูลแบบไร้สาย ซึ่งอาจไปรบกวนหรือถูกรบกวน โดยกล้องถ่ายวิดีโอใกล้เคียง
- ห้ามใช้กล้องถ่ายวิดีโอนี้ในบริเวณใกล้เคียงกับเตาไมโครเวฟ เตาอบ หรือในที่ที่ มีการรบกวนสัญญาณวิทยุ
- การรับคลื่นวิทยุอาจทำงานแย่ลงในสภาพแวดล้อมที่มีลักษณะเฉพาะ
- โปรดทราบว่าหากใช้งานกล้องถ่ายวิดีโอเครื่องอื่นโดยใช้แถบความถี่ 2.4GHz เดียวกับผลิตภัณฑ์นี้ ความเร็วการประมวลผลของกล้องถ่ายวิดีโอทั้งสองเครื่อง อาจช้าลง
- $\boldsymbol{\dot{\cdot}}$  ผลิตภัณฑ์นี้จะอุ่นขึ้นเมื่อใช้งาน นี่เป็นลักษณะปกติ
- การใช้งานหรือการทำงานกับกล้องถ่ายวิดีโออย่างไม่เหมาะสมอาจส่งผลให้ ผลิตภัณฑ์หรืออุปกรณ์ต่อพ่วงเสียหาย และทำให้การรับประกันเป็นโมฆะ
- ความถี่วิทยุ (RF) ที่สร้างขึ้นโดยกล้องถ่ายวิดีโออิเล็กทรอนิกส์ RF นี้อาจส่งผล กระทบต่อการทำงานของกล้องถ่ายวิดีโออิเล็กทรอนิกส์เครื่องอื่นและเป็นเหตุให้ การทำงานผิดปกติ เครื่องส่งสัญญาณไร้สายและวงจรอาจรบกวนสัญญาณกับ กล้องถ่ายวิดีโออิเล็กทรอนิกส์เครื่องอื่นด้วย ดังนั้นโปรดปฏิบัติตามข้อควรระวัง ดังต่อไปนี้:
	- อากาศยาน: ห้ามใช้งานเครื่องส่งสัญญาณวิทยุเมื่อคุณอยู่บนเครื่องบิน โปรดปิดฟังก์ชัน Wi-Fi ของกล้องถ่ายวิดีโอ
	- ยานพาหนะ: ความถี่วิทยุที่ส่งโดยกล้องถ่ายวิดีโอนี้อาจส่งผลกระทบต่อ ระบบอิเล็กทรอนิกส์ในยานยนต์ โปรดตรวจสอบกับผู้ผลิตหรือตัวแทน จำหน่ายยานยนต์ของคุณเกี่ยวกับผลกระทบที่อาจเป็นไปได้
- เครื่องกระตุ้นไฟฟ้าหัวใจ: เพื่อป้องกันการรบกวนสัญญาณที่อาจเกิดขึ้น ใดๆ กับเครื่องกระตุ้นไฟฟ้าหัวใจ บุคคลที่ใช้เครื่องกระตุ้นไฟฟ้าหัวใจ จะต้องใช้งานกล้องถ่ายวิดีโอนี้โดยเว้นระยะห่างระหว่างกล้องและ เครื่องกระตุ้นไฟฟ้าหัวใจอย่างน้อย 15 ซม. (6 นิ้ว) และห้ามนำกล้องถ่าย วิดีโอนี้ใส่ในกระเป๋าที่หน้าอก หากไม่แน่ใจเกี่ยวกับการรบกวนสัญญาณ ใดๆ ให้ปิดกล้องถ่ายวิดีโอทันที
- กล้องถ่ายวิดีโอทางการแพทย์: ถ้าคุณใช้กล้องถ่ายวิดีโอทางการแพทย์ ส่วนบุคคล โปรดตรวจสอบกับผู้ผลิตหรือแพทย์ของคุณเพื่อยืนยันว่ากล้อง ถ่ายวิดีโอของคุณมีระบบการป้องกันเพียงพอสำหรับการส่งสัญญาณ RF ของกล้องถ่ายวิดีโอนี้
- ระบบอำนวยความสะดวกทางการแพทย์: โรงพยาบาลและสถานบริการ ทางการแพทย์อาจใช้ระบบอำนวยความสะดวกที่อ่อนไหวต่อพลังงาน RF ภายนอก โปรดปฏิบัติตามคำแนะนำของระบบเหล่านั้นเมื่อบุคลากร ทางการแพทย์หรือป้ายเตือนใดๆ ขอให้คุณปิดกล้องถ่ายวิดีโอใดๆ ที่อาจ รบกวนสัญญาณความถี่วิทยุ
- สถานที่ที่มีการระเบิดหรือสถานที่ตั้งใดๆ ที่มีป้ายเตือนการระเบิด: เพื่อ ป้องกันการรบกวนสัญญาณในกิจกรรมการระเบิด โปรดปฏิบัติตามป้าย เตือนและคำแนะนำในพื้นที่ที่อาจมีการระเบิดหรือในพื้นที่ที่มีป้ายเตือน "ปิดระบบวิทยุ 2 ทาง" โดยการปิดกล้องถ่ายวิดีโอใดๆ ที่อาจรบกวน สัญญาณความถี่วิทยุ

HP Inc.ไม่รับผิดชอบสำหรับการสูญเสียข้อมูล/เนื้อหาใดๆ ในระหว่างการใช้งาน

#### ี่ ก่อนที่คุณจะเริ่มใช้ระบบ จะถือว่าคุณได้ยอมรับประกาศแจ้งข้างต้นแล้ว

## 1 บทนำ

ขอบคุณสำหรับการซื้อกล้องถ่ายวิดีโอในรถยนต์ประสิทธิภาพสูง ผลิตภัณฑ์นี้ ้วอกแบบมาเฉพาะสำหรับการบันทึกวิดีโอแบบเรียลไทบ์ในขณะขับขี่

## 1.1คุณลักษณะ

- เซ็นเซอร์ CMOS 2 ล้าน
- คุณภาพระดับ Ultra HD 1920x1080
- หน้าจอสีขนาด 3 นิ้ว
- เลนส์มุมกว้าง 120 องศา
- การตรวจจับการชน อุปกรณ์จะเรียกใช้การบันทึกเหตุฉุกเฉินโดยอัตโนมัติเมื่อ ตรวจพบการชน
- เซ็นเซอร์ตรวจจับขณะจอดรถ
- ระบบเตือนความปลอดภัยในการขับขี่แบบมัลติฟังก์ชั่น
- GPS และ Wi-Fi ในตัว
- ตัวเลือกกล้องหลัง 1080p

## 1.2 รายการสิ่งของในกล่องบรรจุภัณฑ์

ึกล่องบรรจุภัณฑ์ประกอบด้วยรายการชิ้นส่วนดังต่อไปนี้ หากไม่พบรายการใดหรือ พบรายการที่ชำรุด โปรดติดต่อตัวแทนจำหน่ายของคุณทันที

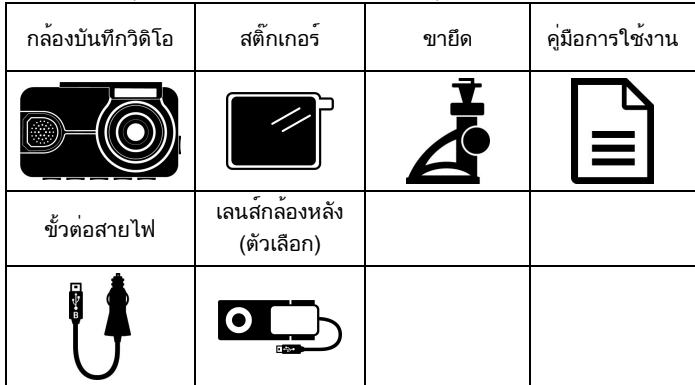

## 1.3ภาพรวมของผลิตภัณฑ์

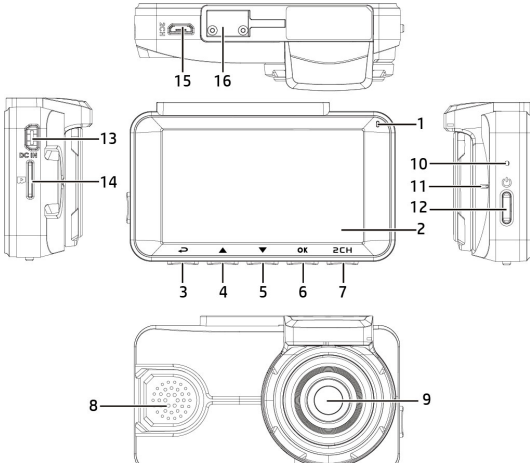

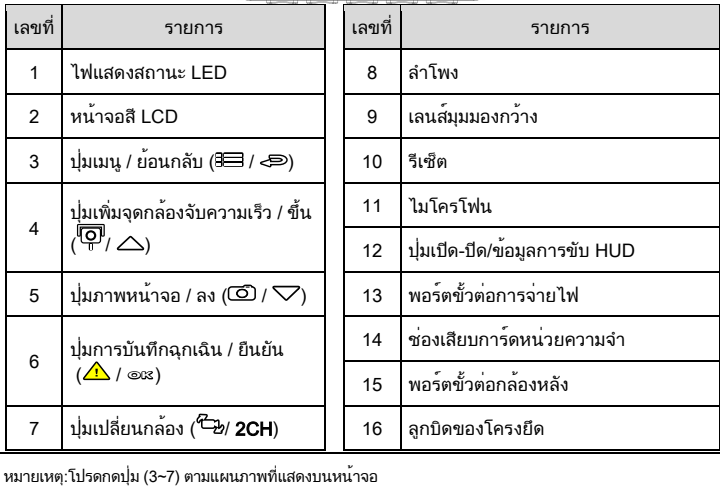

8

# 2 เริ่มต้นใช<sup>้</sup>งาน

## ่ 2.1 สื่อจัดเก็บข้อมูล ่ 2.1.1 ใส่การดความจำ

ใส่การ์ดหน่วยความจำโดยให้ขาเสียบหันไปข้างหน้าและหน้าจอของกล้องถ่ายวิดีโอ หันไปข้างหน้าด้วยเช่นกัน ดูที่ภาพด้านล่าง

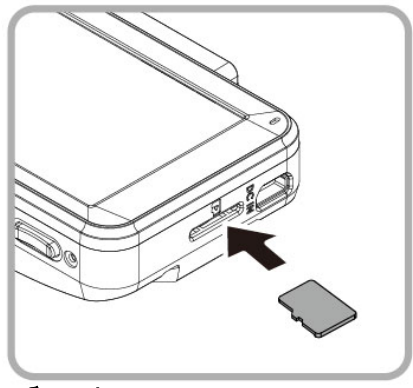

## 2.1.2 ถอดการดหนวยความจำ

ถ้ากล้องถ่ายวิดีโอเปิดอยู่ โปรดปิดเครื่องแล้วรอให้ระบบปิดกล้องถ่ายวิดีโอให้สนิท ก่อนถอดการ์ดหน่วยความจำออก

ข้อสังเกต:

- 1. เมื่อเปิดเครื่อง อย่าถอดหรือใส่การ์ดหน่วยความจำเพื่อหลีกเลี่ยงความเสียหายต่อการ์ดหน่วยความจำ
- 2. ขอแนะนำให้ใช้การ์ด micro SD ที่มีระดับความเร็ว V30 หรือสูงกว่า และความจุหน่วยความจำ 16 GB หรือสูงกว่า
- 3. โปรดฟอร์แมตการ์ด micro SD ด้วยอุปกรณ์นี้ก่อนใช้งาน
- 4. โปรดฟอร์แมตการ์ดหน่วยความจำเป็นประจำ (แนะนำเดือนละครั้ง)
- 5. โปรดใช้เครื่องนี้เพื่อฟอร์แมตการ์ดหน่วยความจำที่มีขนาดเกิน 64GB ก่อน

6. การ์ดหน่วยความจำมีอายุการใช้งานและการใช้งานในระยะยาวอาจทำให้ความเร็วในการเขียนลดลงและการ จัดเก็บล้มเหลว ในกรณีนี้ ขอแนะนำให้คุณซื้อการ์ดหน่วยความจำใหม่

7. เนื่องจากมีข้อกำหนดของการ์ดหน่วยความจำมากมายในท้องตลาด และคุณภาพแตกต่างกันไป บริษัทของเราจึง ไม่รับประกันว่าการ์ดหน่วยความจำทั้งหมดจะเข้ากันได้

 บ่อยครั้งที่ไม่สามารถจัดเก็บภาพที่บันทึกได้และไม่มีสามารถใช้กับเครื่องบันทึกการขับขี่ ผู้ใช้ จะต้องเปลี่ยนการ์ด หน่วยความจำเป็นการ์ดใหม่ ณ สถานที่ที่ซื้อการ์ดหน่วยความจำ

## 2.2 การตดิ ตั้ง

1. ติดสติ๊กเกอร์ไฟฟ้าสถิตบนพื้นที่ที่แนะนำบนกระจกบังลม ก่อนติดสติ๊กเกอร์ โปรดเช็ดและทำความสะอาดผิวกระจกบังลมหน้า ในระหว่างการติดตั้ง โปรดรีด ฟองระหว่างสติ๊กเกอร์และกระจกออกให้สนิท

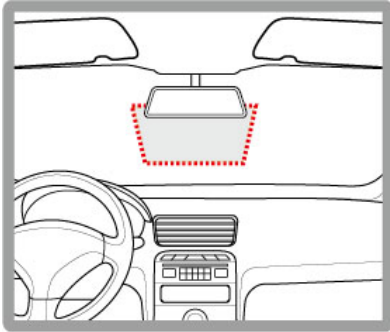

2. กดตัวยึดลงในช่องติดยึดที่ด้านบนของอุปกรณ์จนได้ยินเสียงคลิกเข้าตำแหน่ง

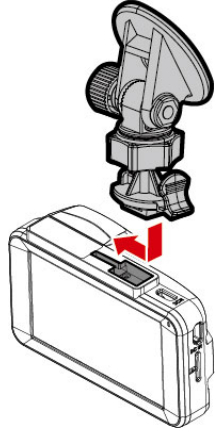

3. ลอกแผ่นพลาสติกป้องกันออกจาก โครงยึดแบบแถบกาว

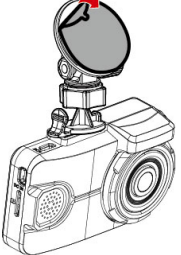

 4. จัดวางตำแหน่งของโครงยึดแล้วกดให้แน่นบนสติ๊กเกอร์ไฟฟ้าสถิตบนกระจกบัง ลมหน้า ตรวจสอบว่าฐานรองล็อกเข้าที่แน่นหนา

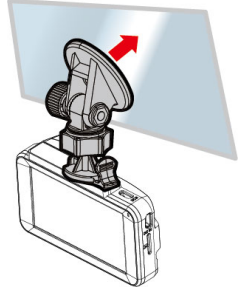

- 5. คลายลูกบิดเพื่อหมุนกล้องถ่ายวิดีโอเพื่อปรับมุมการมอง
- 6. จากนั้นขันลูกบิดให้แน่นเพื่อให้กล้องถ่ายวิดีโอล็อกเข้าที่แน่นหนา

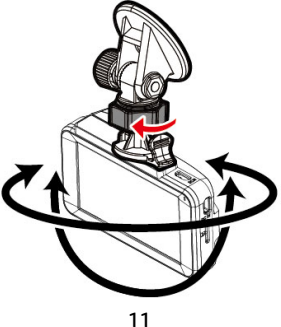

## ่ 2.3การเชื่อมต่อกับแหล่งจ่ายไฟ

ใช้เฉพาะเครื่องชาร์จในรถที่ให้มาเท่านั้นเพื่อจ่ายไฟให้กับกล้องถ่ายวิดีโอ

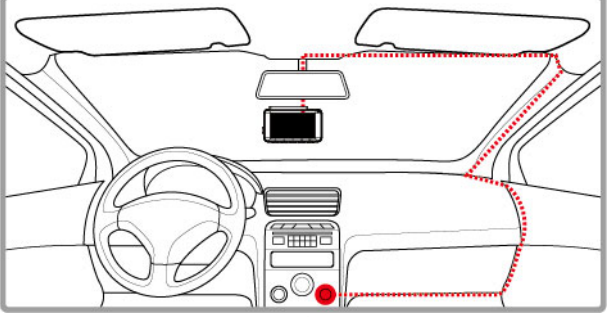

- 1. เชื่อมต่อปลายด้านหนึ่งของเครื่องชาร์จในรถเข้ากับขั้วต่อ USB ของกล้องถ่าย วิดีโอ อินพุตพอร์ต USB: DC 5V / 1A
- 2. เสียบปลายอีกด้านของเครื่องชาร์จในรถเข้ากับช่องเสียบที่จุดบุหรี่ของรถของ คุณ เมื่อสตาร์ทเครื่องยนต์ของรถแล้ว กล้องถ่ายวิดีโอจะเปิดโดยอัตโนมัติ อินพุตของเครื่องชาร์จในรถ: DC 12 / 24V

### 2.4 ไฟแสดงสถานะ LED

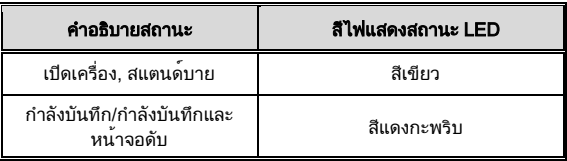

### 2.5การเปดิ /ปดิ กล้องถา่ ยวดิ โีอ 2.5.1 เปิด/ปิดอัตโนมัติ

สตาร์ทเครื่องยนต์รถ รอสองสามวินาทีเพื่อชาร์จกล้องถ่ายวิดีโอ จากนั้นหน้าจอจะ สว่างขึ้นและกล้องถ่ายวิดีโอจะเปิดเครื่องและเริ่มการบันทึกโดยอัตโนมัติ เมื่อดับเครื่องยนต์ของรถ กล้องถ่ายวิดีโอจะจัดเก็บการบันทึกแล้วปิดเครื่อง

หมายเหตุ: กล้องถ่ายวิดีโอมาพร้อมซุปเปอร์คาปาซิเตอร์ เมื่อสตาร์ทเครื่องยนต์ โปรดรอสองสามวินาทีเพื่อให้ ชาร์จกล้องถ่ายวิดีโอ จากนั้นกล้องจะเปิดเครื่องและเริ่มการบันทึกโดยอัตโนมัติ

#### 2.5.2 เปดิ /ปดิ ดว้ ยตัวเอง

ในการเปิดกล้องด้วยตัวเอง ให้กดปุ่ม เปดิ/ปดิ ในการปิดกล้องด้วยตัวเอง ให้กดปุ่ม เปดิ/ปดิ ค้างไว้อย่างน้อย 2 วินาที

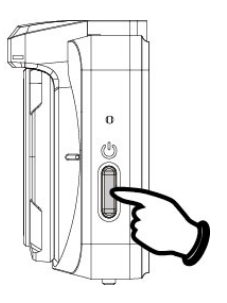

#### 2.5.3 รเีซต็

กดปุ่ม เปิด/ปิด ค้างไว้ 8 วินาทีเพื่อรีเซ็ตอุปกรณ์

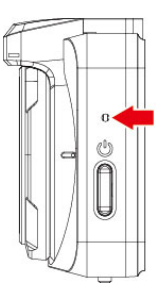

## 2.6การตั้งค่าเริ่มต้น

ก่อนใช้งานกล้องถ่ายวิดีโอ เราแนะนำให้ทำการตั้งค่า **เวลาท้องถิ่น, วันที่และเวลา** ให้ถูกต้อง

หมายเหตุ:

โปรดทราบว่าถ้าคุณกดปุ่ม ในระหว่างการบันทึก ระบบจะหยุดการบันทึกและเข้าสู่เมนู OSD ตรวจสอบว่าการ บันทึกถูกหยุดแล้ว จากนั้นใช้งานเมนูต่อไป

## 2.6.1 การตั้งค่าเวลาท้องถิ่น

ในการตั้งค่าเวลาท้องถิ่น ให้ทำตามขั้นตอนต่อไปนี้:

- 1. กดปุ่ม เพื่อเข้าสู่เมนู OSD
- 2. กดปุ่ม ∠ิ หรือ ∇ เพื่อเลือก **ตั้งค่าเวลาท้องถิ่น** จากนั้นกดปุ่ม ©l͡X เพื่อเข้า สู่เมนูการทำงาน
- 3.  $^{-}$ กดป $\stackrel{1}{\nu}$  หรือ  $\bigtriangledown$  เพื่อตั้งค่าเวลาท้องถิ่นปัจจุบัน จากนั้นกดปุ่ม ©l $3$  เพื่อ เสร็จสิ้นการตั้งค่า
- 4. กดปุ่ม เพื่อกลับไปที่หน้าจอการบันทึก

หมายเหตุ: ถ้าการระบุตำแหน่งด้วยดาวเทียมไม่สำเร็จ นาฬิกาของกล้องถ่ายวิดีโอจะทำงานอิงตามเวลาที่กำหนดโดย ผู้ใช้

## $2.6.2$  ตั้งค<sup>่</sup>าวันที่ / เวลา

ในการตั้งค่าวันที่และเวลาที่ถูกต้อง ให้ทำตามขั้นตอนต่อไปนี้:

- 1. กดปุ่ม **8⊟** เพื่อเข้าสู่เมน OSD
- 2. กดปุ่ม ∠ิ่ หรือ ∇ เพื่อเลือก **วันที่ / เวลา** จากนั้นกดปุ่ม ©l͡ே เพื่อเข้าสู่เมน การทำงาน
- 3.  $\;$  กดปุ่ม  $\triangle$  หรือ  $\bigtriangledown$  เพื่อปรับค่า จากนั้นกดปุ่ม ©IX เพื่อตั้งค่าฟิลด์ถัดไป
- 4. ทำซ้ำขั้นตอนที่ 3 จนกว่าการตั้งค่าวันที่และเวลาจะเสร็จสิ้น

หมายเหตุ:

เพื่อให้มั่นใจเวลาของไฟล์วิดีโอมีความถูกต้องแม่นยำ โปรดรีเซ็ตวันที่และเวลาเมื่อไม่ได้ใช้งานนานกว่า 7 วัน

# ่ 3 การใช<sup>้</sup>กล<sup>้</sup>องถ<sup>่</sup>ายวิดีโอในรถยนต์

### 3.1 บันทึกแบบอัตโนมัติ

สตาร์ทเครื่องยนต์รถ รอสองสามวินาทีเพื่อชาร์จกล้องถ่ายวิดีโอ จากนั้นหน้าจอจะ สว่างขึ้นและกล้องถ่ายวิดีโอจะเปิดเครื่องและเริ่มการบันทึกโดยอัตโนมัติ การบันทึกจะหยุดโดยอัตโนมัติเมื่อดับเครื่องยนต์

หมายเหตุ:

1. ระบบจ่ายไฟในรถบางรุ่นจะไม่เปิด/ปิดอัตโนมัติพร้อมกับที่สตาร์ทเครื่องยนต์ ถ้ากล้องถ่ายวิดีโอไม่สามารถเปิด/ปิด โดยอัตโนมัติพร้อมกับเครื่องยนต์ของรถ โปรดเชื่อมต่อแหล่งจ่ายไฟเข้ากับแหล่งจ่ายไฟของรถด้วยตัวเอง จากนั้น เปิดเครื่องหรือปิดเครื่องของกล้องถ่ายวิดีโอด้วยตัวเอง แล้วปลดขั้วต่อกับแหล่งจ่ายไฟของรถ

2. คุณสามารถกำหนดค่าให้บันทึกไฟล์วิดีโอทุก 30 วินาทีสำหรับวิดีโอการบันทึกที่ยาว 1 หรือ 3 นาที

3. วิดีโอและรูปถ่ายทั้งหมดถูกบันทึกไว้ในการ์ดหน่วยความจำ ถ้าการ์ดหน่วยความจำเต็ม โดยทั่วไปการบันทึกวนลูป จะเขียนทับไฟล์วิดีโอที่เก่าที่สุด

4. กล้องถ่ายวิดีโอมาพร้อมซุปเปอร์คาปาซิเตอร์ เมื่อสตาร์ทเครื่องยนต์ โปรดรอสองสามวินาทีเพื่อให้ชาร์จกล้องถ่าย วิดีโอ จากนั้นกล้องถ่ายวิดีโอจะเปิดเครื่องโดยและเริ่มการบันทึกโดยอัตโนมัติ

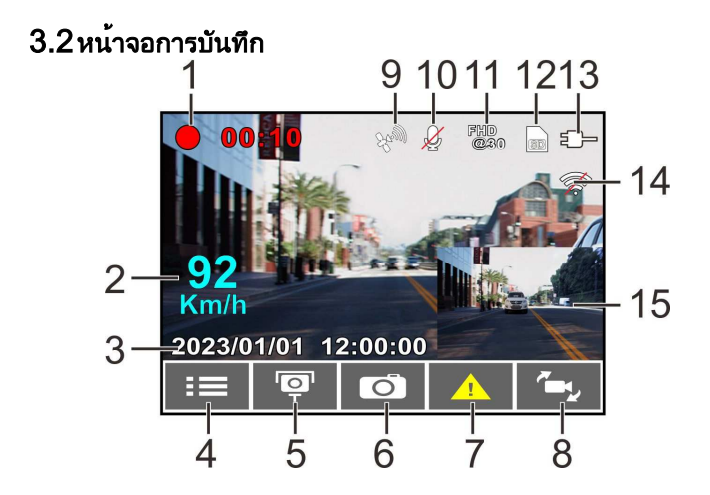

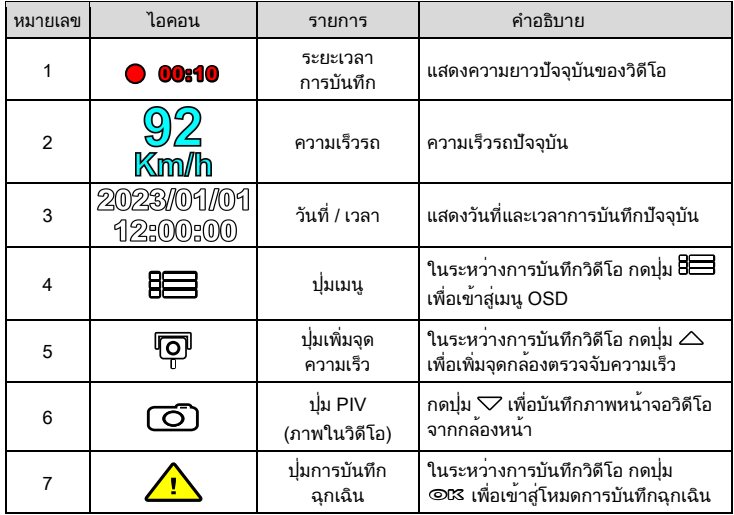

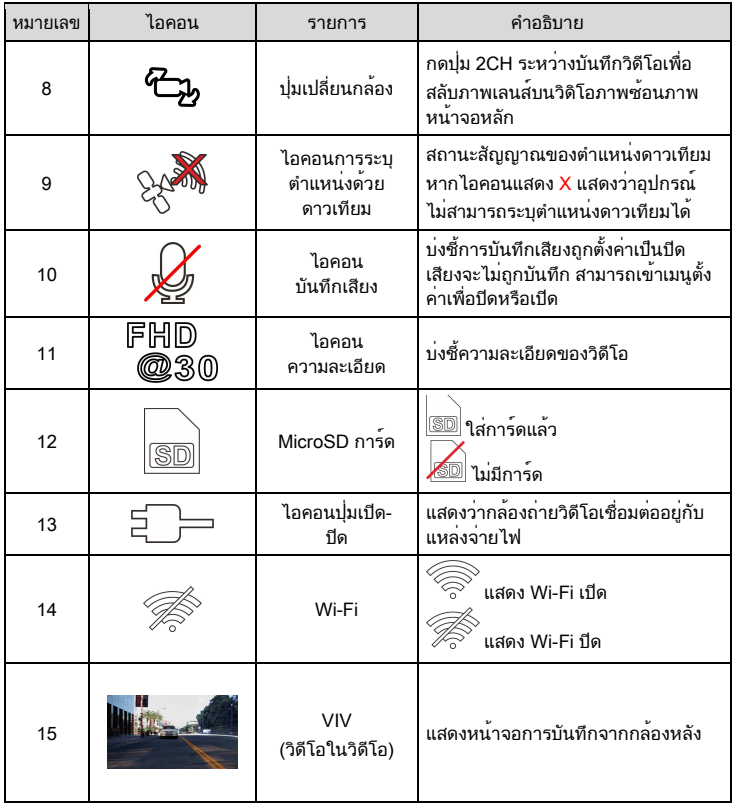

## ่ 3.3การบันทึกวิดีโอฉกเฉิน

เมื่อต้องการเริ่มบันทึกวิดีโอฉุกเฉิน ให้ทำตามขั้นตอนดังต่อไปนี้:

- 7. ในระหว่างบันทึกวิดีโอ กดป<sup>ุ</sup>่ม ©¤ เพื่อเข**้าส่โหมดบันทึกวิดีโอฉกเฉิน** ข้อความ "*Emergency*" จะแสดงขึ้นทันทีบนมุมบนซ้ายของหน้าจอ และไฟล์ที่ บันทึกจะได้รับการป้องกัน
- 8. ความยาวการบันทึกวิดีโอฉุกเฉินจะเหมือนกับการตั้งค่าช่วงการบันทึก เมื่อความ ี่ยาวการบันทึกวิดีโอฉุกเฉินถึงค่าที่ตั้งไว้ ระบบจะย้อนกลับไปที่โหมดการบันทึก ทั่วไป

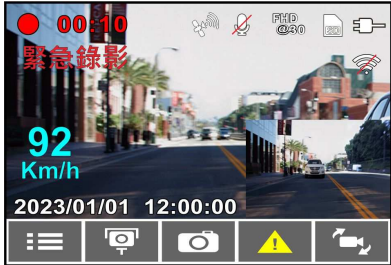

ข้อสังเกต:

หากเปิดใช้งานฟังก์ชันตรวจจับการชนและตรวจพบการชน อุปกรณ์จะเข้าสู่โหมดบันทึกเหตุฉุกเฉินโดยอัตโนมัติ ้าการเข้าไฟล์บันทึกเหตุฉุกเฉินใหม่จะถูกสร้างขึ้นและจัดเก็บไว้ในโฟลเดอร์บันทึกเหตุฉุกเฉิน ไฟล์นี้ จะได้รับการ ปกป้องจากการถูกเขียนทับโดยการบันทึกวนรอบปกติ โฟลเดอร์วิดีโอฉุกเฉินใช้พื้นที่ประมาณ 20% ของความจุ การ์ดหน่วยความจำ เมื่อโฟลเดอร์บันทึกเหตุฉุกเฉินเต็ม เมื่อสร้างไฟล์บันทึกเหตุฉุกเฉินใหม่ ไฟล์บันทึกเหตุฉุกเฉินที่

เก่าที่สุดจะถูกลบโดยอัตโนมัติ

## 3.4 เพิ่มจดความเร็ว

คุณสามารถกำหนดตำแหน่งกล้องจับความเร็วในผลิตภัณฑ์นี้ได้

- 1. เมื่อการระบตำแหน่งด้วย GPS เสร็จสิ้น ให้กดปุ่ม  $\triangle$  เพื่ออัปเดตกล้องจับ ความเร็ว
- 2. ผลิตภัณฑ์นี้มีความจุตำแหน่งกล้องจับความเร็ว 50 จุด หากคุณพยายามเพิ่ม ี่ มากกว่านั้น ระบบจะแจ้งด้วยข้อความ "*พิกัดความเร็วเต็ม*"

หมายเหตุ:

คุณสามารถลบตำแหน่งกล้องจับความเร็วแบบกำหนดเองได้โดยการเลือกตัวเลือก ลบตำแหน่งล่าสุด หรือ ลบตำแหน่ง *ทั้งหมด* จากเมนู *การจัดการตำแหน่งความเร็ว* โปรดทราบว่าตำแหน่งกล้องจับความเร็วที่มีอยู่ของคุณทั้งหมดจะถูกลบ ูเมื่อ *ตัวเลือกลบตำแหน่งทั้งหมด* ถูกเลือกไว้ คุณจะต้องแน่ใจว่าเตรียมพร้อมสำหรับสร้างตำแหน่งกล้องจับความเร็ว แบบกำหนดเองใหม่ก่อนที่จะเรียกใช้ตัวเลือกนี้

## 3.5ภาพในวดิ โีอ

นอกจากนี้คุณสามารถใช้กล้องถ่ายวิดีโอนี้เพื่อบันทึกภาพหน้าจอปัจจุบันได้

- 1. ในสถานะการบันทึก กดปุ่ม  $\bigtriangledown$  เพื่อบันทึกภาพหน้าจอการบันทึกจากเลนส์ ด้านหน้า (และด้านหลัง)
- 2. เมื่อไอคอน ใ<mark>ชื่อ</mark>) แสดงที่ตรงกลางของหน้าจอ หมายความว่าบันทึกภาพหน้าจอ เสร็จสิ้นแล้ว

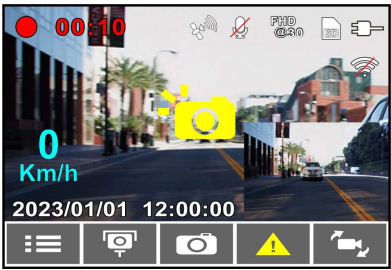

หมายเหตุ:

1. คุณภาพความละเอียดของภาพการบันทึกภาพหน้าจอจะขึ้นอยู่กับการตั้งค่าความละเอียดของวิดีโอ

2. ความละเอียดของภาพถูกจำกัดโดยความเร็วของวัตถุเป้าหมายและการเปลี่ยนแปลงของแสงแวดล้อม ควรใช้

ฟังก์ชันถ่ายภาพดีกว่าสำหรับการถ่ายภาพนิ่งในฉากอุบัติเหตุหรือเมื่อรถหยุดและรอสัญญาณไฟจราจร

## 3.6การขับขี่อย่างปลอดภัย

**ฟังก์ชนความปลอดภ ัยในการข ับขีต่อ ั ไปนีมีไว้สําหร ับการอ้างอิงเท่าน ัน ขอแนะนําให้ผู้ ข ับขีควบคุมรถด้วยดุลพินิจของต ัวเองโดยอิงตามสภาพถนนจริง**

หมายเหตุ:

1. ฟังก*์ชัน<i>การขับขี่อย่างปลอดภัย* ถูกจำกัดเพื่อให้สัญญาณเตือนไม่เกินสองรายการพร้อมกัน ถ้ามีการใช้เสียงและ ข้อความเตือน สัญญาณเตือนอื่น ๆ จะถูกละเว้นจนกว่าสัญญาณเตือนรายการใดรายการหนึ่งจะสงบลง

2. การระบุตำแหน่งด้วยดาวเทียมจะต้องเสร็จสิ้นก่อนเปิดใช้งานฟังก์ชัน เช่น การแจ้งเตือนกล้องจับความเร็ว, การ

จัดการตำแหน่งความเร็ว, การแจ้งเตือนขีดจำกัดความเร็ว, การเตือนการเปลี่ยนเลนส์ และ การเตือนขับใกล้รถคัน หน้า ตรวจสอบให้แน่ใจว่าการระบุตำแหน่งด้วยดาวเทียมเสร็จสิ้นแล้วก่อนใช้งานผลิตภัณฑ์

3. การตรวจจับของ *เตือนการเปลี่ยนเลนส์* และ *เตือนขับใกล้รถคันหน้า* อาจไม่แม่นยำเมื่อใช้ในสภาพอากาศฝนตก เวลากลางคืน หรือในสภาพแวดล้อมที่มีแสงไม่เพียงพอ ขอแนะนำให้ผู้ขับขี่ควบคุมรถด้วยดุลพินิจของตัวเองโดยอิง ตาบสถาพถนนจริง

### 3.6.1 การเตือนความเรว็ผา่ นกลอ้ ง

้ถ้าฟังก<sup>์</sup>ชัน **เตือนความเร็วผ่านกล<sup>้</sup>อง** ถูกเปิดใช<sup>้</sup>งาน เมื่อตำแหน่งของรถยนต์ของคุณ ถูกกำหนดโดย GPS และเข้าหากล้องจับความเร็ว ผลิตภัณฑ์นี้จะส่งการแจ้งเตือน และข้อความบนหน้าจอ

เมื่อต้องการเปิดใช้งานการเตือนความเร็วผ่านกล้อง ให้ทำตามขั้นตอนดังนี้

- 1. กดปุ่ม เพื่อเข้าสู่เมนู OSD
- 2. กดปุ่ม ∠/ ์ เพื่อเลือก **เตือนความเร็วผ่านกล<sup>้</sup>อง** จากนั้นกดปุ่ม **⊙lி** เพื่อ เข้าสู่เมนูการทำงาน
- 3. กดปุ่ม / เพื่อเลือก On จากนั้นกดปุ่ม **OK** เพื่อตั้งค่าฟิลด์ถัดไป
- 4. กดปุ่ม เพื่อกลับไปที่หน้าจอการบันทึก
- 5. หน้าจอสัญญาณเตือนจะเปลี่ยนเป็นสีแดงเพื่อเตือนให้ลดความเร็วถ้าคุณขับเร็ว เกินกว่าขีดจำกัดความเร็ว

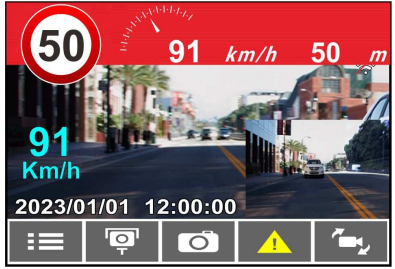

ข้อสังเกต:

1. ฟังก์ชั่นเตือนกล้องจับความเร็วอัตโนมัติต้องมีข้อมูลกล้องจับความเร็วของภูมิภาคหรือประเทศ ผลิตภัณฑ์นี้

ไม่รับประกันข้อมูลภาพของกล้องจับความเร็ว รวมถึงภูมิภาคหรือประเทศของคุณ หากไม่มีฟังก์ชันนี้ โปรดยืนยันกับตัวแทนจำหน่ายในพื้นที่ของคุณ 2. ภาพถ่ายการทดสอบความเร็วใช้สำหรับการอ้างอิงของผู้ขับขี่เท่านั้นและไม่รับประกันว่าจะสอดคล้องกับ ภูมิภาคหรือประเทศอย่างสมบูรณ์ โปรดตัดสินตามสภาพถนนจริงเมื่อขับขี่บนท้องถนน

#### 3.6.2 การจำกัดความเร็วการเตือน

ี ถ้าฟังก์ชัน **จำกัดความเร็วการเตือน** ถูกเปิดใช<sup>้</sup>งาน ผลิตภัณฑ์นี้จะส่งเสียงเตือนและ ข้อความบนหน้าจอเมื่อตำแหน่งของรถถูกระบุด้วย GPS และรถกำลังแล่นด้วย ความเร็วเกินขีดจำกัดที่ตั้งค่าไว้

เมื่อต้องการเปิดใช้งานการแจ้งเตือนขีดจำกัดความเร็ว ให้ทำตามขั้นตอนดังนี้

- 1. กดปุ่ม เพื่อเข้าสู่เมนู OSD
- 2. กดปุ่ม ∕ ∖ เพื่อเลือก **จำกัดความเร็วการเตือน** จากนั้นกดปุ่ม **©lி** เพื่อเข้าส่ เมนูการทำงาน
- 3.  $\,$  กดปุ่ม  $\triangle$ / $\triangledown$  เพื่อตั้งค่าการแจ้งเตือนขีดจำกัดความเร็วเพื่อให้กระต<sup>ุ้</sup>น สัญญาณเตือนของผลิตภัณฑ์ [ปิด / 50 ~ 200 km/h (30~125 mph)] จากนั้น กดปุ่ม **OK** เพื่อเสร็จสิ้นการตั้งค่า
- 4. กดปุ่ม เพื่อกลับไปที่หน้าจอการบันทึก
- 5. หน้าจอจะแสดงไอคอนสีแดงเพื่อเตือนว่าให้ลดความเร็วถ้าคุณขับเร็วเกินกว่า ขีดจำกัดความเร็ว

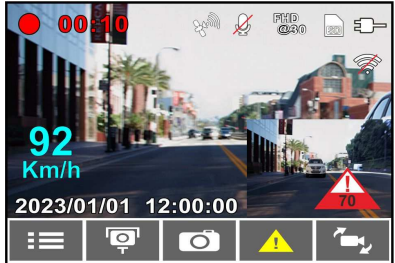

## 3.6.3 การเตือนเมื่อยล้า

ถ้าฟังก**์ชัน <b>เตือนเมื่อยล้า** ถูกเปิดใช<sup>้</sup>งาน ผลิตภัณฑ์นี้จะส่งเสียงเตือนและข<sup>้</sup>อความบน หน้าจอหนึ่งชั่วโมงหลังจากที่กล้องเริ่มการบันทึกและทำซ้ำการแจ้งเตือนทุกครึ่ง ชั่วโมงต่อจากนั้น

เมื่อต้องการเปิดใช้งาน การแจ้งเตือนคนขับล้า ทำตามขั้นตอนดังนี้:

- 1. กดปุ่ม **8⊟** เพื่อเข้าสุ่เมน OSD
- 2. กดปุ่ม △/▽ เพื่อเลือกฟังก์ชัน **เตือนเมื่อยล้า** จากนั้นกดปุ่ม **©l͡**X เพื่อเข้า สู่เมนูการทำงาน
- 3. กดปุ่ม / เพื่อเลือก On จากนั้นกดปุ่ม **OK** เพื่อตั้งค่าฟิลด์ถัดไป
- 4. กดปุ่ม เพื่อกลับไปที่หน้าจอการบันทึก
- ี 5. ผลิตภัณฑ์นี้จะส่งเสียงเตือนและข<sup>้</sup>อความบนหน้าจอเมื่อเปิดใช้งาน **การเตือน** เมื่อยล้า

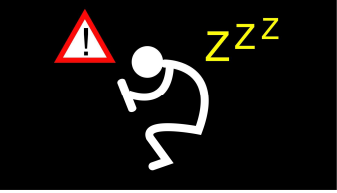

## 3.6.4 เตือนการเปลี่ยนเลนส์

ู้เมื่อตำแหน่งของรถถูกระบุโดย GPS และฟังก<sup>์</sup>ชัน **เตือนการเปลี่ยนเลนส์** ถูกเปิดใช*้* งาน กล้องถ่ายวิดีโอจะส่งเสียงเตือนและข้อความบนหน้าจอเมื่อคุณขับออกไปหรือ เปลี่ยนเลนที่ความเร็วเกินกว่า 70 km/h (43 mph)

ในการตั้งค่าเตือนการเปลี่ยนเลนส์ (ระบบเตือนรถออกนอกเลน) ให้ทำตามขั้นตอน ดังนี้:

- 1. กดปุ่ม ็ี่<sup>6</sup>⊟ี่ เพื่อเข้าสู่เมน OSD
- 2. กดปุ่ม △/▽ เพื่อเลือก **เตือนการเปลี่ยนเลนส์** จากนั้นกดปุ่ม **©lி เ**พื่อ เข้าสู่เมนูการทำงาน
- 3. กดปุ่ม / เพื่อเลือก On จากนั้นกดปุ่ม **OK** เพื่อตั้งค่าฟิลด์ถัดไป
- 4. กดปุ่ม เพื่อกลับไปที่หน้าจอการบันทึก

5. หลังจากเปิดใช*้*งาน **เตือนการเปลี่ยนเลนส์** หน้าจอจะแสดงไอคอนจัดแนวเลน จราจร โปรดปรับกล้องถ่ายวิดีโอเพื่อให้เส้นแนวนอนและระดับสายตา เหลื่อมซ้อนกันและเส้นขีดเอียงอยู่ตรงกลางในเลนที่กำลังขับ

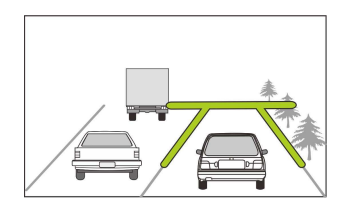

1. ผลิตภัณฑ์นี้จะส่งเสียงเตือนและข<sup>้</sup>อความบนหน้าจอเมื่อเปิดใช้งาน **เตือนการ** เปลยี่ นเลนส์

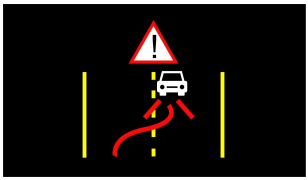

หมายเหตุ:

1. โปรดวัดพื้นที่มุมมองของกระจกบังลมหน้า อย่าให้บดบังมุมมองด้านหน้าของคนขับ และติดตั้งกล้องถ่ายวิดีโอที่ ด้านล่างกระจกมองหลัง (ตำแหน่งตรงกลางด้านบนของกระจกบังลมหน้า) เราขอแนะนำให้หาตำแหน่งที่หน้าจอกล้อง ถ่ายเห็นท้องฟ้าและพื้นดิน 50% ของหน้าจอวิดีโอ ติดตั้งกล้องในรถยนต์ จากนั้นปรับกล้องถ่ายวิดีโอโดยให้เลนได้ แนวเดียวกับไอคอนการจัดแนวเลน การติดตั้งที่ถูกต้องจะช่วยให้กล้องถ่ายวิดีโอทำงานได้เต็มประสิทธิภาพรวมถึงยัง เพิ่มความแม่นยำของการเตือนการเปลี่ยนเลนส์อีกด้วย

2. ตรวจสอบว่าไอคอนจัดแนวกับเลนจราจรจะไม่บดบังสิ่งอื่นๆ (เช่น ฝากระโปรงหน้า) มิฉะนั้นอาจทำให้ไม่ตรงแนว ถ้าจุดปลายทางมีสิ่งขีดขวาง

## 3.6.5 เตือนขับใกลรรถคันหน้า

เมื่อตำแหน่งรถของคุณถูกระบุด้วย GPS แล้ว และฟังก<sup>์</sup>ชัน *เตือนขับใกล<i>้รถคันหน้า* ถูกเปิดใช้งาน กล้องถ่ายวิดีโอนี้จะส่งเสียงเตือนและข้อความบนหน้าจอเมื่อคุณขับเร็ว กว่า 60 km/h (37 mph) และอยู่ห่างจากรถคันหน้าน้อยกว่า 20 ม. ถ้ากล้องถ่ายวิดีโอ ไม่เสร็จสิ้นการระบุตำแหน่งด้วยดาวเทียม และรถคันหน้ามีระยะห่างต่ำกว่า 20 เมตร กล้องจะแสดงหน้าจอแจ้งเตือนและส่งเสียงเตือน

ในการตั้งค่า FCWS (ระบบเตือนการชนข้างหน้า) ให้ทำตามขั้นตอนดังนี้:

- 1. กดปุ่ม เพื่อเข้าสู่เมนู OSD
- 2. กดปุ่ม ∠/ ์ เพื่อเลือก **เตือนขับใกล<sup>้</sup>รถคันหน้า** จากนั้นกดปุ่ม **©lி** เพื่อ เข้าสู่เมนูการทำงาน
- 3. กดปุ่ม / เพื่อเลือก On จากนั้นกดปุ่ม **OK** เพื่อตั้งค่าฟิลด์ถัดไป
- 4. \_ กดปุ่ม <่<br>⊃ิ เพื่อกลับไปที่หน้าจอการบันทึก
- 5. หลังจากเปิดใช้งาน **เตือนขับใกล้รถคันหน้า** หน้าจอจะแสดงไอคอนจัดแนวเลน จราจร โปรดปรับกล้องถ่ายวิดีโอเพื่อให้เส้นแนวนอนและระดับสายตา เหลื่อมซ้อนกันและเส้นขีดเอียงอยู่ตรงกลางในเลนที่กำลังขับ

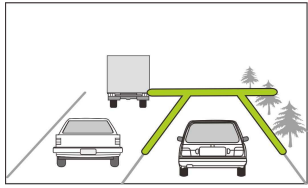

.6. 6. ผลิตภัณฑ์นี้จะส่งเสียงเตือนและข้อความบนหน้าจอเมื่อเปิดใช้งาน **เตือนขับ** ใกลรถค้นหน้า

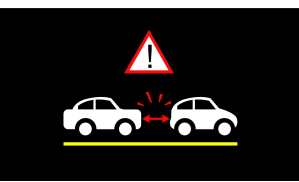

### 3.6.6 การเตือนลืมเปดิ ไฟหนา้

ี ฟังก<sup>์</sup>ชัน **เตือนลืมเปิดไฟหน**้า จะส่งเสียงเตือนและข้อความบนหน้าจอเมื่อรถตรวจจับ สภาพที่แสงน้อยผ่านจอแสดงผลการบันทึกของกล้องถ่ายวิดีโอนี้รวมถึงการขับขี่ใน สภาพอากาศฝนตกหรือมีหมอกมากในเวลากลางคืน และในชั้นใต้ดินของอาคาร ลาน จอดรถ และอุโมงค์

เมื่อต้องการเปิดใช้งานการแจ้งเตือนไฟหน้า ให้ทำตามขั้นตอนดังนี้:

- 1. กดปุ่ม เพื่อเข้าสู่เมนู OSD
- 2. กดปุ่ม ∠ / ั เพื่อเลือก **เตือนลืมเปิดไฟหน้า** จากนั้นกดปุ่ม **©l∕**3 เพื่อเข้าสู่ เมนูการทำงาน
- 3. กดปุ่ม / เพื่อเลือก On จากนั้นกดปุ่ม **OK** เพื่อตั้งค่าฟิลด์ถัดไป
- 4. กดปุ่ม เพื่อกลับไปที่หน้าจอการบันทึก
- ี 5. ผลิตภัณฑ์นี้จะส่งเสียงเตือนและข<sup>้</sup>อความบนหน้าจอเมื่อเปิดใช*้*งาน **เตือนลืมเปิด** ไฟหนา้

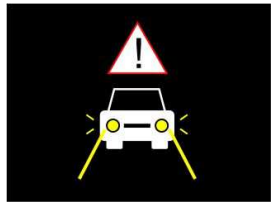

### 3.7โหมดจอดรถ

ในการเฝ้าตรวจสอบรถเมื่อจอดรถแล<sup>้</sup>ว คณสามารถเปิดใช<sup>้</sup>งานฟังก<sup>์</sup>ชัน **บันทึกขณะ** จอด หรือ การตรวจจับการเคลื่อนไหวและการชน หรือการบันทึกแบบไทม์แลปส์

#### กอ่ นทจี่ ะเปดิ ใชง้ านโหมดจอดรถ โปรดตดิ ตงั้สายเคเบลิ ACC ผา่ นรา้ นบรกิ ารยาน ยนต์ที่เชื่อถือได<sup>้</sup>

โปรดทำตามขั้นตอนด้านล่างเพื่อเปลี่ยนแปลงการตั้งค่าสำหรับโหมดจอดรถ:

- 1. กดปุ่ม เพื่อเข้าสู่เมนู OSD
- 2. กดปุ่ม / เพื่อเลือกโหมดจอดรถ จากนั้นกดปุ่ม **OK** เพื่อเข้าสู่เมนูการ ทำงาน
- 3.  $\,$  กดปุ่ม  $\triangle$ / $\triangledown$  เพื่อกำหนดค่าโหมดจอดรถ (การบันทึกเมื่อจอด/ การตรวจจับ การเคลื่อนไหวและการชน/ การนับเวลา/ ปิด) จากนั้นกดปุ่ม **OK** เพื่อเสร็จ สิ้นการตั้งค่า
- 4. กดปุ่ม เพื่อกลับไปที่หน้าจอการบันทึก

หมายเหตุ: สายเคเบิล ACC ไม่ได้ให้มาพร้อมกับกล่องบรรจุภัณฑ์ โปรดสอบถามข้อมูลเพิ่มเติมจากตัวแทน จำหน่ายของคุณ

### 3.7.1 การบันทึกเมื่อจอด

- ในการบันทึกปกติ กดปุ่มเปดิ -ปดิ ค้างไว้ 3 วินาที หน้าจอจะแสดง ข<sup>้</sup>อความ "กดปุ่ม *OK เพื่อปิดหรือเข<sup>้</sup>าสู่การบันทึกเมื่อจอดหลังจาก 10 วินาที* โปรดรอ 10 วินาทีแล**้วกล้องถ**่ายวิดีโอจะเข้าสู่การบันทึกเมื่อ จอดโดยอัตโนมัติ กล้องถ่ายวิดีโอจะปิดหน้าจอชั่วคราว แต่ยังคงอยู่ ในสถานะบันทึก เมื่อตรวจจับการชนหรือการสั่น กล้องจะกระตุ้นการ บันทึกฉุกเฉิน
- ในการปิดใช้งานฟังก์ชันนี้ ให้กดปุ่มใดๆ เพื่อปลุกหน้าจอ แล้วกดปุ่ม ใดๆ อีกครั้งเพื่อกลับสู่การบันทึกลูปปกติ

หมายเหตุ:

1. ไฟล์วิดีโอที่ถ่ายในโหมดนี้จะเหมือนกับในโหมดการบันทึกลูปปกติ โดยจะถูกจัดเก็บในโฟลเดอร์ "Video" และ

ไฟล์ฉุกเฉินจะถูกจัดเก็บไว้ในโฟลเดอร์ "Emergency"

2. ขนาดไฟล์จะขึ้นอยู่กับการตั้งค่าช่วงการบันทึก

#### 3.7.2 การตรวจจับการเคลื่อนไหวและการชน

**-** ในโหมดการบันทึกลูปปกติ กดปุ่ม เปดิ -ปดิ ค้างไว้ 3 วินาที หน้าจอจะแสดง ข<sup>้</sup>อความ "*กดปม OK เพื่อปิดหรือเข้าส่การตรวจจับการเคลื่อนไหวและการชน* 

*หลังจาก 10 วินาที*' โปรดรอ 10 วินาทีแล**้วกล้องถ**่ายวิดีโอจะเข้าสู่การ ตรวจจับการเคลื่อนไหวและการชนโดยอัตโนมัติ กล้องถ่ายวิดีโอจะปิดหน้าจอ ชั่วคราว แต่ยังคงอยู่ในสถานะการตรวจจับสแตนด์บาย เมื่อกล้องถ่ายวิดีโอ ตรวจจับการเคลื่อนไหวใดๆ ข้างหน้าเลนส์หรือการสั่น/การชนใดๆ ได้ การ บันทึกวิดีโอจะถูกกระตุ้นและกล้องจะบันทึกเหตุการณ์ไว้

**-** ในการปิดใช้งานฟังก์ชันนี้ ให้กดปุ่มใดๆ เพื่อปลุกหน้าจอ แล้วกดปุ่มใดๆ อีก ครั้งเพื่อกลับสู่การบันทึกลูปปกติ

หมายเหตุ:

- 1. ไฟล์วิดีโอที่ถ่ายในโหมดนี้จะถูกจัดเก็บไว้ในโฟลเดอร์ "Emergency"
- 2. ขนาดไฟล์จะขึ้นอยู่กับการตั้งค่าช่วงการบันทึก

### $3.7.3$  การนับเวลา

**-** ในการบันทึกปกติ กดปุ่มเปดิ -ปดิ ค้างไว้ 3 วินาที หน้าจอจะแสดงข้อความ "กดปุ่ม OK เพื่อปิดหรือเข้าสู่การตรวจจับการเคลื่อนไหวและการชนหลังจาก

*10 วินาที*' โปรดรอ 10 วินาทีแล*้*วกล้องถ่ายวิดีโอจะเข้าส่การนับเวลาโดย อัตโนมัติ กล้องถ่ายวิดีโอจะปิดหน้าจอชั่วคราว แต่ยังคงอยู่ในสถานะบันทึก แบบนับเวลา

**-** ในการปิดใช้งานฟังก์ชันนี้ ให้กดปุ่มใดๆ เพื่อปลุกหน้าจอ แล้วกดปุ่มใดๆ อีก ครั้งเพื่อกลับสู่การบันทึกลูปปกติ

หมายเหตุ:

2. ในโหมดนี้กล้องถ่ายวิดีโอจะบันทึกอย่างต่อเนื่องทีละหนึ่งเฟรมต่อหนึ่งวินาที เช่น การบันทึก วิดีโอ 30 นาทีจะถูกจัดเก็บในหนึ่งนาที

3. ขนาดไฟล์จะขึ้นอยู่กับการตั้งค่าช่วงการบันทึก

<sup>1.</sup> ไฟล์วิดีโอที่ถ่ายในโหมดนี้จะถูกจัดเก็บไว้ในโฟลเดอร์ "Video"

### 3.8การตรวจจับการชน

ถ้าฟังก<sup>์</sup>ชัน **การตรวจจับการชน** ถูกเปิดใช<sup>้</sup>งาน กล่องถ่ายวิดีโอนี้จะเริ่มการบันทึก ฉุกเฉินเมื่อกล้องตรวจพบการเคลื่อนไหวใดๆ ความไวของฟังก์ชันการตรวจจับการ ชนจะถูกกำหนดเป็น ปกติตามการตั้งค่าจากโรงงาน ถ้าผู้ใช้ต้องการเปลี่ยนการตั้งค่า การตรวจจับการชน ให้ทำดังต่อไปนี้:

- 1. กดปุ่ม เพื่อเข้าสู่เมนู OSD
- 2. กดปุ่ม △/▽ เพื่อเลือก **การตรวจจับการชน** จากนั้นกดปุ่ม **©K**3 เพื่อเข้าสู่ เมนูการทำงาน
- 3.  $\,$  กดป<sup>ุ่</sup>ม  $\triangle$ / $\triangledown$  เพื่อเปลี่ยนความไวของการตรวจจับการชนของกล้องถ่าย วิดีโอนี้ (ความไวสูง/ความไวปกติ/ความไวต่ำ/ปิด) จากนั้นกดปุ่ม **OK** เพื่อเข้า สู่เมนูการทำงาน
- 4. กดปุ่ม เพื่อกลับไปที่หน้าจอการบันทึก

## 3.9HUD

HUD มีข้อมูลความเร็วและวันที่/เวลาของรถ เมื่อหน้าจอแสดง HUD การบันทึกจะ ยังคงทำงาน มีสองวิธีในการเข้าสู่โหมด HUD

1.แบบด้วยตัวเอง

 $\pi$ ดปุ่มเพียง1ครั้ง  $\left(\begin{smallmatrix} 0\ 0 \end{smallmatrix}\right)$ บนหน้าจอแสดงตัวอย่าง เพื่อเข้าสู่การแสดงผล <code>HUD</code> กดปุ่มอีกครั้ง $(\overset{\text{\normalsize 0}}{0})$ เพื่อกลับสู่หน้าจอแสดงตัวอย่าง 2.แบบอัตโนมัติ

เลือก HUD บนหน้าจอในตั้งค่า หลังจากการตั้งค่าเสร็จสิ้น ทุกครั้งที่ สตาร์ทรถ รถจะเข้าสู่โหมดนี้โดยอัตโนมัติในเวลาประมาณ 7 วินาที หลังจากสตาร์ทรถ จะหน้าจอแสดงตัวอย่างการในโหมดนี้ คุณสามารถ กดปุ่ม เพื่อกลับไปยังหน้าจอแสดงตัวอย่าง ในโหมดแสดงตัวอย่าง หากไม่มีการดำเนินการใดๆ เป็นเวลา 7 วินาที ระบบจะเข้าสู่โหมดแสดง การแจ้งเตือนล่วงหน้าโดยอัตโนมัติอีกครั้ง

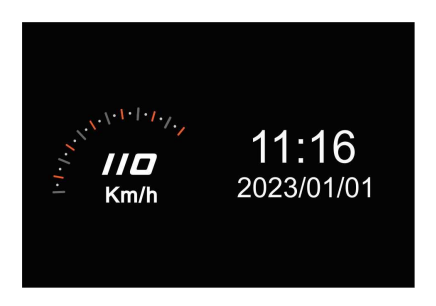

หมายเหตุ:ความเร็วของรถบนหน้าจอ HUD จะใช้งานได้ก็ต่อเมื่อการระบุตำแหน่งด้วยดาวเทียมของกล้องถ่ายวิดีโอ พร้อมทำงานเท่านั้น มิฉะนั้นจะแสดงผลในสเกลสีเทาเท่านั้น

## 3.10เลน่ วดิ โีอและรูปถ่าย

- 1. ถ้าหากในขณะทำการบันทึก กดปุ่ม ฿⊟ / حِ) หยุดการบันทึกและเข้า สู่เมนู
- 2. กดปุ่ม ∆หรือปุ่ม ∇ เลือกการเล่นและกดปุ่ม ©lৈ3
- 3.  $\;$  กดปุ่ม  $\triangle$ หรือ ปุ่ม $\bigtriangledown$  เลือกไฟล์วิดิโอหรือภาพที่อยากเล่น แล้วกดปุ่ม เพื่อยืนยันการเล่น

## 3.11การลบไฟล ์

- 1. ขณะกำลังบันทึก กดปุ่ม ฿่⊟ / k่⊃เพื่อหยุดการบันทึกแล้วเข้าสู่เมนูหลัก
- 2. กดปุ่ม ∠ิ หรือปุ่ม ∇ เพื่อเลือก *การลบไฟล์* แล้วกดปุ่ม ©l்Xี เพื่อยืนยัน
- 3.  $\;$  กดปุ่ม  $\triangle$  หรือ  $\bigtriangledown$  เพื่อเลือกโฟลเดอร<sup>์</sup>แล้วกดปุ่ม ©l ${\rm x}$  เพื่อยืนยัน ตัวเลือก ต่อไปนี้จะแสดงในหน้าจอ แล้วกดปุ่ม เพื่อยืนยัน

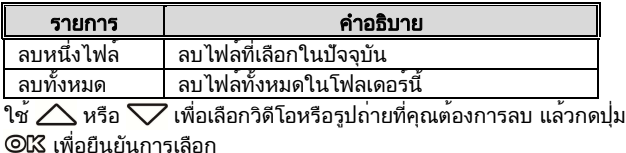

หมายเหตุ:

1. ไฟล์ที่ลบแล้วจะไม่สามารถกู้คืนได้ ตรวจสอบว่าได้สำรองข้อมูลไฟล์ไว้แล้วก่อนที่จะลบ

2. ถ้าไฟล์ถูกถ่ายโดยกล้องหน้าและกล้องหลังพร้อมกัน ไฟล์จากกล้องหน้าและไฟล์จากกล้องหลังจะถูกลบทั้งสอง

ไฟล์ไม่ว่าคุณจะลบวิดีโอหรือภาพจากโฟลเดอร์ของกล้องหน้าหรือโฟลเดอร์ของกล้องหลังก็ตาม

# 4 ตั้งค<sup>่</sup>าแอปพลิเคชัน Go Moto Plus App

## 4.1ดาวนโ์หลดและตดิ ต้ัง

กล้องถ่ายวิดีโออนุญาตให้คุณเชื่อมต่อกับอุปกรณ์มือถือผ่านแอปได้ เมื่อใช้งานเป็น ครั้งแรก ให้ติดตั้งแอป [Go Moto Plus ] บนอุปกรณ์มือถือของคุณ

สแกนรหัส QR ด้านล่างหรือค้นหา Go Moto Plus จาก Google Play Store หรือ iOS App Store แล้วดาวน์โหลดและติดตั้ง

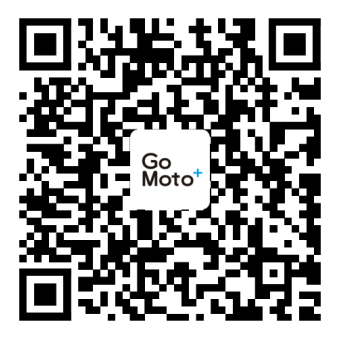

iOS/Android

อินเทอร์เฟซและฟังก์ชันของแอพอาจเปลียนแปลงขึ นอยู่กับเวอร์ชันของ แอพ โปรดดูเวอร์ชันล่าสุดทีดาวน์โหลดจาก **Google Play Store** หรือ **iOS App Store** 

## 4.2การเชื่อมตอ่ Wi-Fi

- 1. เข้าสู่เมนู แล้วไปที่ตัวเลือก Wi-Fi เลือก "ON" เพื่อเปิดใช้งานเครือข่ายไร้สาย
- 2. หน้าจอของกล้องถ่ายวิดีโอจะแสดง ID อุปกรณ์ Wi-Fi และรหัสผ่าน ใช้ฟังก์ชัน Wi-Fi ของอุปกรณ์มือถือของคุณ ค้นหา ID กล้องถ่ายวิดีโอ:

hp\_f450x\_xxxxxx จากรายการ (ตัวเลข 6 หลักสุดท้ายจะเป็นตัวเลขสุ่มโดย ระบบ) ป้อนรหัสผ่านเริ่มต้น 12345678。

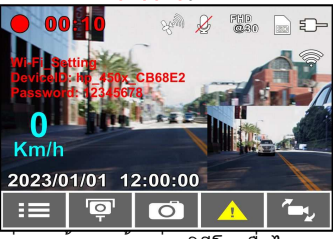

3. มีไอคอน Wi-Fi อยู่บนหน้าจอกล้องถ่ายวิดีโอ เมื่อไอคอนเป็นสีน้ำเงิน แสดงว่า การเชื่อมต่อของคุณสำเร็จ

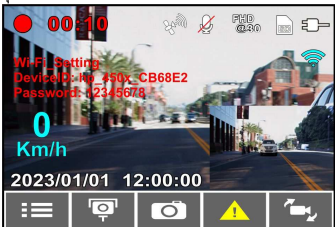

หมายเหตุ:

1. การเชื่อมต่อระหว่างโทรศัพท์มือถือกับเครื่องบันทึกต้องอยู่ในระยะ 5 เมตร และไม่มีอาคารกั้น

2. เมื่อเปิดฟังก์ชั่น Wi-Fi ของเครื่องบันทึก หากยังไม่ได้เชื่อมต่อกับโทรศัพท์มือถือ หน้าจอของเครื่องบันทึกจะแสดงสัญลักษณ์ Wi-Fi สีขาว

3. เมื่อเปิดฟังก์ชั่น Wi-Fi ของเครื่องบันทึกและเชื่อมต่อกับโทรศัพท์มือถือของคุณ หากไม่ได้เชื่อมต่อกับแอพ Wi-Fi จะปิดโดย อัตโนมัติหลังจากผ่านไป 3 นาที หากมีความจำเป็น หากต้องการเชื่อมต่ออีกครั้ง คุณสามารถป้อนตัวเลือก Wi-Fi ในรายการแล้ว เลือกเปิด

4. เมื่อโทรศัพท์มือถือเชื่อมต่อกับเครื่องบันทึก ให้คลิกและเปิดแอป [Go Moto Plus] ปุ่มการทำงานของเครื่องบันทึกจะถูกปิดใช้ งาน และหน้าจอของเครื่องบันทึกจะ

หน้าจอจะแสดง "Network Streaming" โปรดใช้งานผ่านแอป [Go Moto Plus ]

5. ภาษาของแอป [Go Moto Plus] จะเหมือนกับภาษาของโทรศัพท์มือถือของคุณ และภาษาที่ไม่ได้ติดตั้งมาจะเป็นภาษาเริ่มต้น 6. แอพรองรับระบบปฏิบัติการ: Android 9.0 ขึ้นไป, iOS 13 ขึ้นไป, Harmony 2 ขึ้นไป

# 5 ใชแ้ อปพลเิคชนั Go Moto Plus App

ีแตะไอคอนแอพ Go Moto Plus <sup>|‱|</sup>บนสมาร**์ทโฟนเพื่อเปิดแอ**พ หลังจากแสดงหน้าจอหลักแล้วสามารถตั้งค่าและใช้งานตาม ความชอบของตนเอง

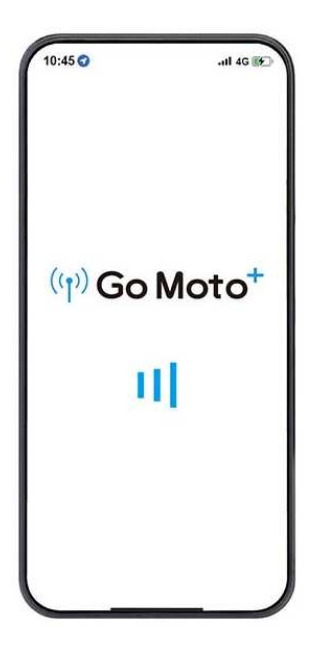

## 5.1 คำอธิบายหน้าจอแสดงหลัก

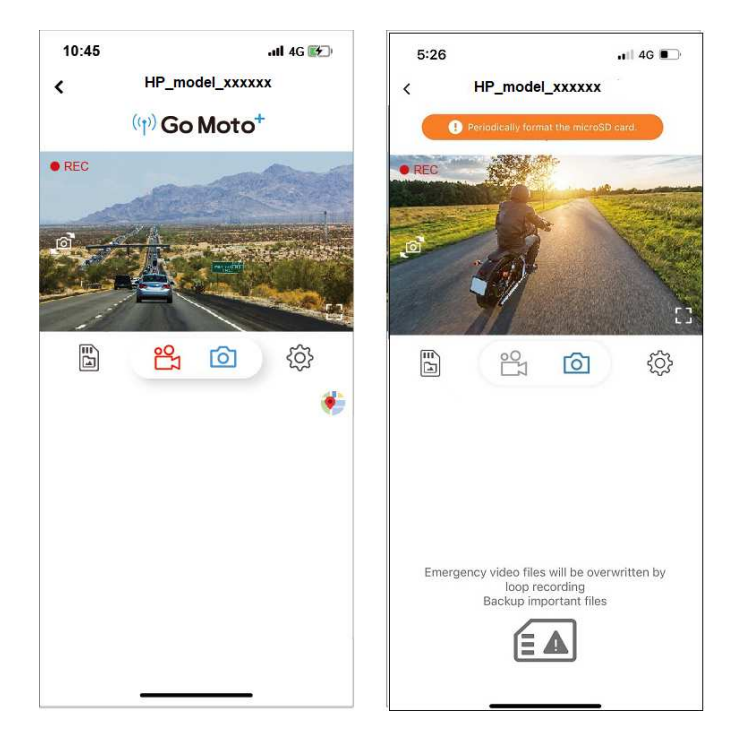

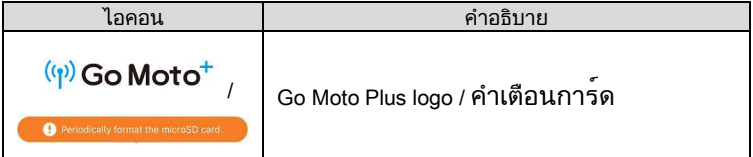

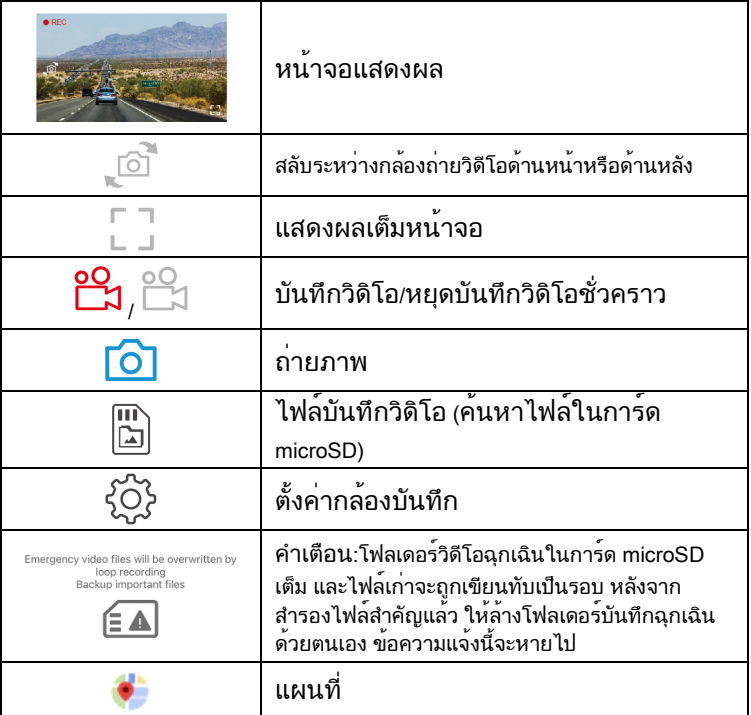

ข้อสังเกต:

1. เมื่อเปิดแอป อุปกรณ์จะซิงโครไนซ์วันที่/เวลากับโทรศัพท์โดยอัตโนมัติ

2. อินเทอร์เฟซและฟังก์ชั่นของแอพอาจเปลี่ยนแปลงขึ้นอยู่กับเวอร์ชั่นของแอพ โปรดดูเวอร์ชั่นล่าสุดที่ดาวน์โหลด

จาก Google Play Store หรือ iOS App Store

3. สำหรับโทรศัพท์ Android โปรดดาวน์โหลด Google Offline Maps ก่อน ขั้นแรกให้อัปเดต Google Maps เป็นเวอร์ชันล่าสุด เปิดแอปพลิเคชัน Google Maps แตะอวาตาร์ผู้ใช้ที่ด้านบน แล้วแตะ "พื้นที่ออฟไลน์" เลือก "พื้นที่ที่กำหนดเอง" เลือกพื้นที่เพื่อดาวน์โหลดแผนที่ออฟไลน์ ยืนยันแล้วกด "ดาวน์โหลด ".

## 5.2 เล่นไฟล์ ลบไฟล์และดาวน์โหลด

m

ึคุณสามารถใช้ฟังก์ชันนี้เพื่อเล่นหรือลบวิดีโอที่บันทึกโดยอปกรณ์ หรือดาวน์โหลด วิดีโอไปยังโทรศัพท์มือถือของคุณ

1. แตะ [Recorder Files] บนหน้าจอหลักเพื่อดูไฟล์ในการ์ด microSD ของ อุปกรณ์ ขณะดูไฟล์ อุปกรณ์จะหยุดการบันทึกชั่วคราว

2. หน้าจอของโทรศัพท์มือถือจะแสดงภาพขนาดย่อของรายการไฟล์ที่จัดเก็บไว้ใน การ์ด microSD ของอุปกรณ์ มีพื้นที่ไฟล์สามส่วน ได้แก่ การบันทึกวนซ้ำทั่วไป ถ่ายภาพ และบันทึกฉุกเฉิน มุมขวาล่างของภาพขนาดย่อมีเครื่องหมาย "ด้านหน้า" หรือ "ด้านหลัง" ซึ่งแสดงว่าถ่ายโดยกล้องด้านหน้าหรือด้านหลัง คลิกที่วิดีโอหรือ ภาพถ่ายโดยตรงเพื่อเล่น

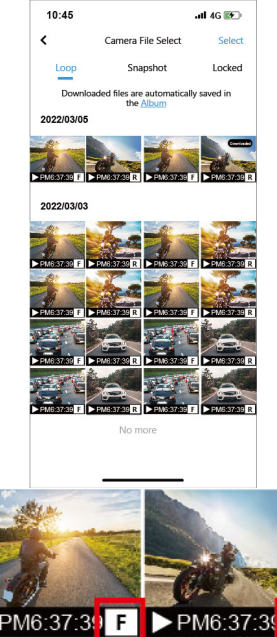

3. หากต้องการลบหรืออัปโหลด ให้แตะ "เลือก" ที่ด้านขวาบนของหน้าจอ คลิกไฟล์ที่ ต้องการ จากนั้นคลิกไอคอนด้านล่างเพื่อลบหรือดาวน์โหลดไฟล์

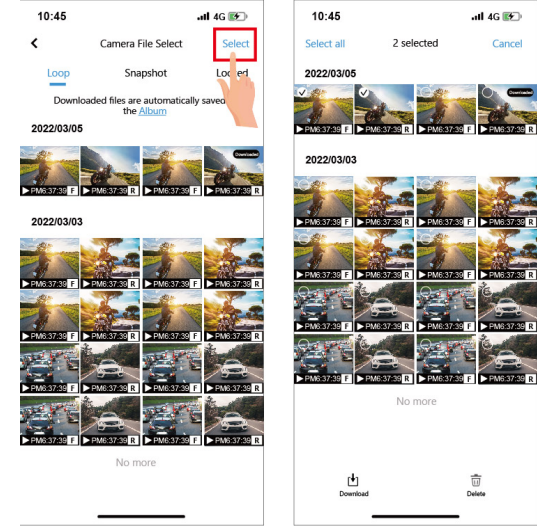

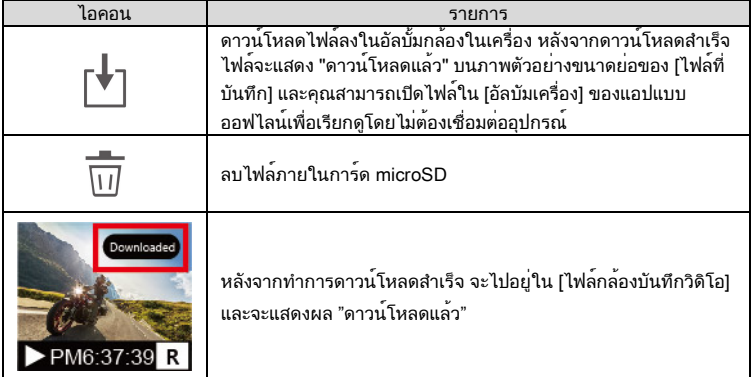

ข้อสังเกต:

1. หากไม่สามารถเล่นเสียงได้เมื่อเล่นวิดีโอ โปรดตรวจสอบว่าได้เปิดใช้งานฟังก์ชันการบันทึกในการตั้งค่าหรือไม่ หากเปิดใช้งานฟังก์ชันการบันทึก แสดงว่าโทรศัพท์ไม่รองรับการถอดรหัสวิดีโอ และไม่ใช่ปัญหาเกี่ยวกับไฟล์ หากคุณต้องการดูวิดีโอแบบเต็ม โปรดดาวน์โหลดไฟล์ลงในโทรศัพท์มือถือของคุณ และติดตั้งแอปวิดีโออื่นๆ เช่น VLC เป็นต้น เพื่อเล่นวิดีโอที่ดาวน์โหลดมา

2. ไฟล์ที่ถูกลบไม่สามารถกู้คืนได้ โปรดตรวจสอบให้แน่ใจว่าได้สำรองไฟล์สำคัญไว้ก่อนที่จะลบ

3. หากต้องการดาวน์โหลดหรืออ่านไฟล์วิดีโอจำนวนมาก แนะนำให้ถอดการ์ดหน่วยความจำออกและใช้งานผ่าน คอมพิวเตอร์

## 5.3 คนหาอัลบัม

หลังจากดาวน์โหลดไฟล์สำเร็จแล้ว สามารถเปิดไฟล์ในอัลบัมของแอพได้ ไม่ว่าจะทำการเชื่อมต่อหรือไม่ก็ยังสามารถเรียกดูไฟล์ได้

1. ก่อนอื่นโปรดเลือก [อัลบัมเครื่อง]。(ถ้าตัวเครื่องเชื่อมต่อApp ์ ตัวเครื่องจะหยุดบันทึกวิดิโอชั่วคราว)

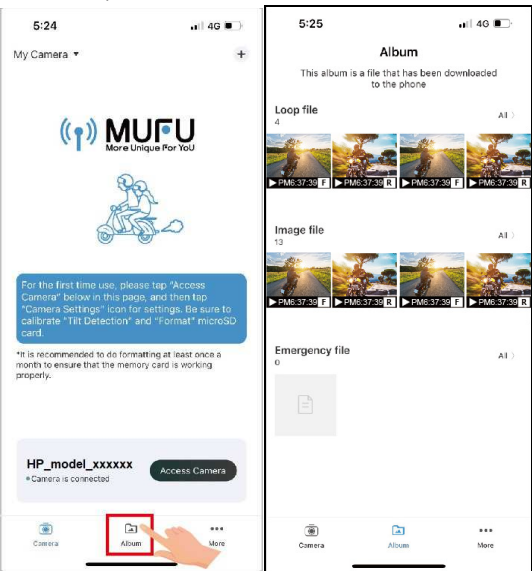

## 2. เลือกไฟล์ที่อยากจะเล่น ลบไฟล์หรือแก้ไขไฟล์ เป็นต้น

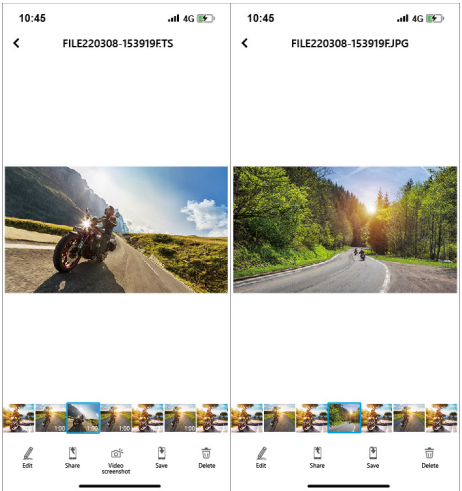

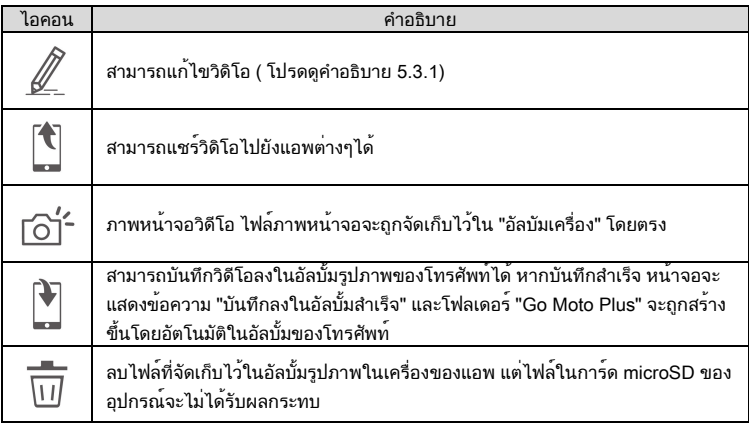

## 5.3.1 แกไ้ ขวดิ โิอ

เปิดไฟล์ที่ดาวน์โหลดใน [อัลบัมเครื่อง]ของแอพ แล้วคลิกไอคอน ด้านล่างเพื่อ แก้ไขวิดีโอ สามารถแก้ไขวิดีโอหรือภาพ

# 5.4 คู่มือการตั้งค่ากล้องบันทึกวิดิโอ

คุณสามารถใช<sub>้</sub>ฟังกชันนี้เพื่อตั้งค่าเมนูของอุปกรณส่วนใหญ่ผ่านแอพมือถือ ในการ กำหนดคาเมนูสำหรับอุปกรณทั้งหมด ใหใชเมนูบนหนาจออุปกรณะ

- 1. แตะด<sup>้</sup>านล่างของจอแอพแสดงผล <sup>{</sup>⊘ี}ี เต้ังค่ากล้องบันทึกวิดิโอ] ตัวเครื่องจะหยุดการบันทึกวิดิโอ
- ่ 2. สามารถเลือกตั้งค่าได้ตามใจชอบ

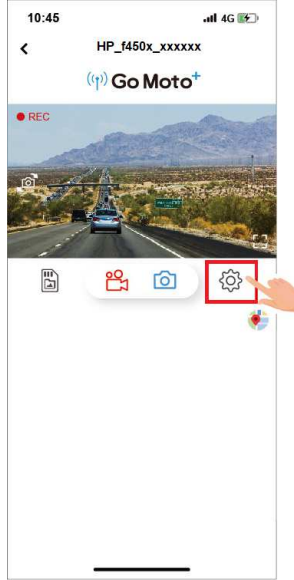

# 6 OTA อัพเดตเฟิร์มแวร์ใหม<sup>่</sup>

เชื่อม Wi-Fiแล้วเปิดแอพ Go Moto Plus app จะแสดงผลหน้าจอหลัก ถ้า มีเฟิร์มแวร์ใหม่มา จะแสดงขึ้นมาบนหน้าจอตามรูป

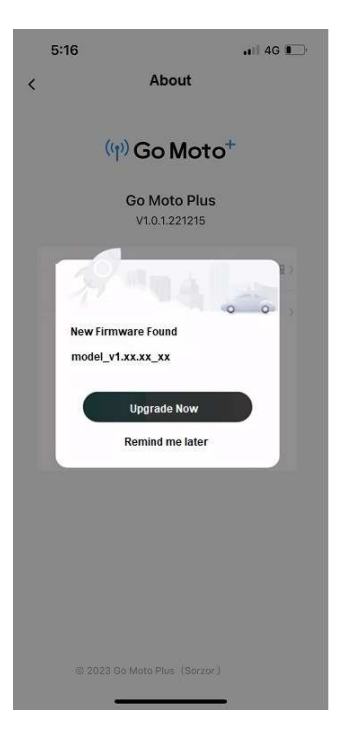

ทำตามคำแนะนำบนหน้าจอแอพเพื่อใช้งาน โดยมีขั้นตอนดังนี้

1. คลิก "อัปเกรดทันที" และดาวน์โหลดไฟล์อัปเกรด (เฟิร์มแวร์ใหม่) ไปยัง โทรศัพท์ (รูปที่ 1)

2. หลังจากการดาวน์โหลดเสร็จสิ้น หน้าจอแอปจะแจ้ง "ดาวน์โหลดไฟล์อัปเกรด แล้ว" โปรดตรวจสอบให้แน่ใจว่าได้เชื่อมต่อ Wi-Fi ของโทรศัพท์มือถือเข้ากับ อุปกรณ์แล้ว จากนั้นคลิก "อัปเดตทันที" ที่มุมขวาล่าง จากนั้นไฟล์อัปเกรดจะถูก ถ่ายโอนจากโทรศัพท์มือถือไปยังอุปกรณ์ (รูปที่ 2)

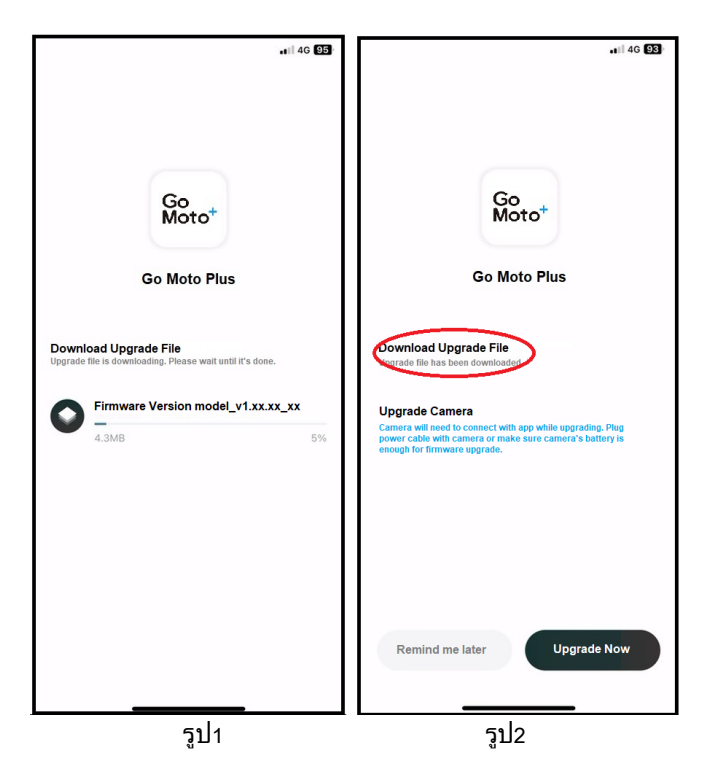

3. หลังจากถ่ายโอนไฟล์เสร็จสิ้น หน้าจอแอปจะแจ้งว่า "ส่งแล้ว" และอุปกรณ์จะรี สตาร์ทโดยอัตโนมัติเพื่ออัปเดตเฟิร์มแวร์ หลังจากอัปเดตเสร็จ อุปกรณ์จะปิดโดย อัตโนมัติ

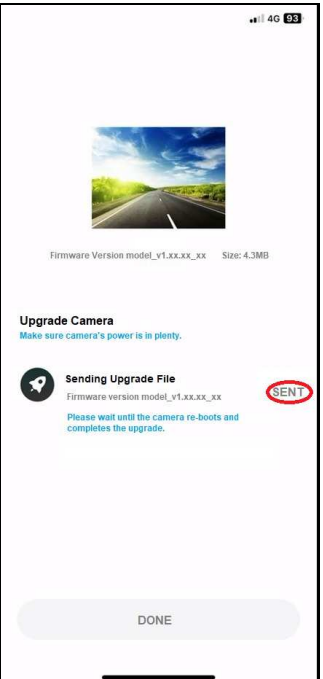

4. หลังจากเปิดอุปกรณ์ด้วยตัวเอง อุปกรณ์จะทำงานด้วยเฟิร์มแวร์เวอร์ชันล่าสุด

ข้อสังเกต:

1. หากคุณคลิก "เตือนภายหลัง" ในครั้งต่อไปที่คุณเชื่อมต่ออุปกรณ์กับ Wi-Fi และเปิดแอปอีกครั้ง หน้าต่างจะปรากฏขึ้นเพื่อเตือนคุณว่ามีเฟิร์มแวร์เวอร์ชันใหม่ สามารถดาวน์โหลดการอัปเกรดได้ 2. เมื่อ Wi-Fi ของโทรศัพท์มือถือใช้ระบบ iOS จะสลับไปใช้ข้อมูลมือถือโดยอัตโนมัติ และยัง สามารถใช้เครือข่ายภายนอกได้ อย่างไรก็ตาม ระบบ Android จะไม่สลับข้อมูลมือถือโดย อัตโนมัติ ดังนั้นจึงไม่มีเครือข่ายภายนอก ดังนั้น โปรดดูสองข้อต่อไปนี้เมื่อใช้ระบบโทรศัพท์มือถือ ที่แตกต่างกันเพื่อดาวน์โหลดไฟล์อัปเกรด: (1) ผู้ใช้โทรศัพท์มือถือ iPhone: เนื่องจาก Wi-Fi ของโทรศัพท์มือถือเชื่อมต่อกับอุปกรณ์ โทรศัพท์มือถือ iPhone จะใช้การรับส่งข้อมูลมือถือเพื่อดาวน์โหลดไฟล์อัปเกรด หากคุณ ต้องการดาวน์โหลดไฟล์ผ่าน Wi-Fi คุณสามารถยกเลิกการเชื่อมต่อ Wi-Fi ของอุปกรณ์ก่อนที่ จะคลิก "อัปเดตทันที" จากนั้นเชื่อมต่อกับเครือข่ายท้องถิ่นด้วยตนเอง จากนั้นเปิดแอปและคลิก "อัปเดตทันที" เพื่อเริ่มดาวน์โหลด และอัพเกรดไฟล์ไปยังโทรศัพท์ (2) ผู้ใช้โทรศัพท์มือถือ Android: โทรศัพท์มือถือ Android ไม่สามารถดาวน์โหลดไฟล์อัพเกรดได้

ู้เนื่องจาก Wi-Fi ของโทรศัพท์มือถือถูกตัดการเชื่อมต่อจากอุปกรณ์ โปรดยกเลิกการเชื่อมต่อ อุปกรณ์จาก Wi-Fi ของโทรศัพท์ Android ก่อน แล้วจึงเชื่อมต่อกับเครือข่ายท้องถิ่น หรือปิด Wi-Fi และใช้ข้อมูลมือถือ เปิดแอปอีกครั้ง คลิก "อัปเกรดเดี๋ยวนี้" เพื่อเริ่มดาวน์โหลดไฟล์อัปเกรดลง ในโทรศัพท์

# 7 การตั้งค่ากล้อง

## 7.1การใชง้ านรายการ

คุณสามารถปรับแต่งการตั้งค่าทั่วไปผ่านเมนูบนหน้าจอ

- 1. กดปุ่ม เพื่อเข้าสู่เมนู OSD
- 2. กดปุ่ม / เพื่อเลือกตัวเลือกเมนู จากนั้นกดปุ่ม **OK** เพื่อเข้าสู่ เมนูฟังก์ชัน
- 3. กดปุ่ม / เพื่อเลือกหรือปรับค่า จากนั้นกดปุ่ม **OK** เพื่อสำเร็จ การตั้งค่า
- 4. กดปุ่ม เพื่อกลับไปยังหน้าจอการบันทึกวิดีโอ

## 7.2ตัวเลือกรายการ

โปรดดูตารางด้านล่างสำหรับรายละเอียดของรายการหลักและตัวเลือก รายการ

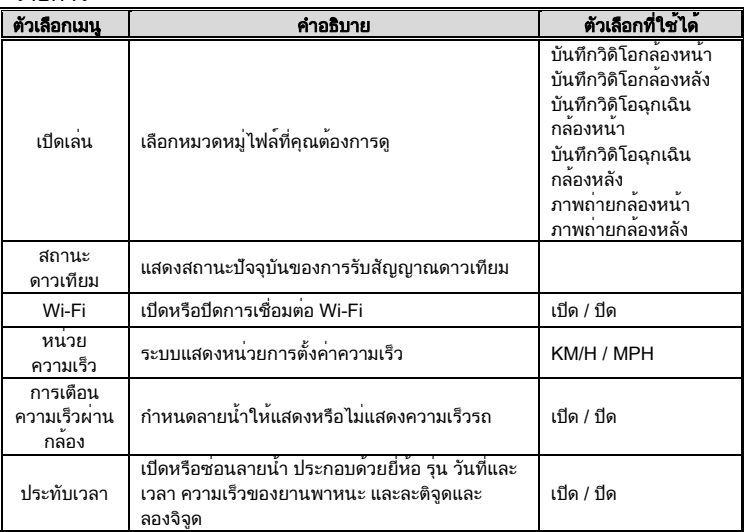

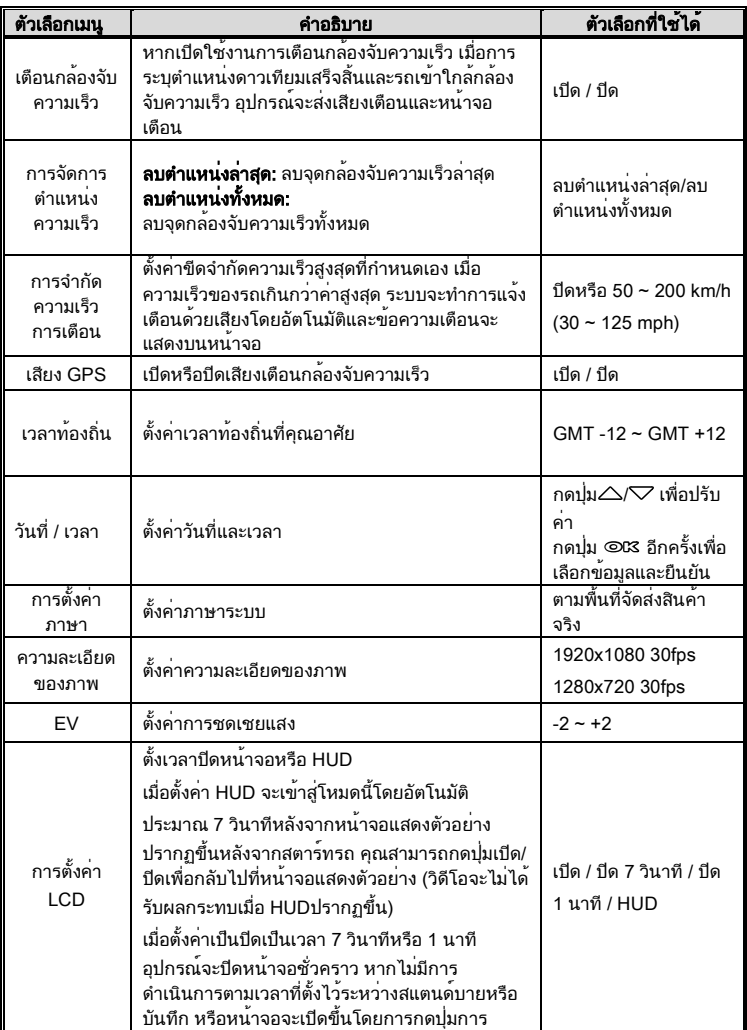

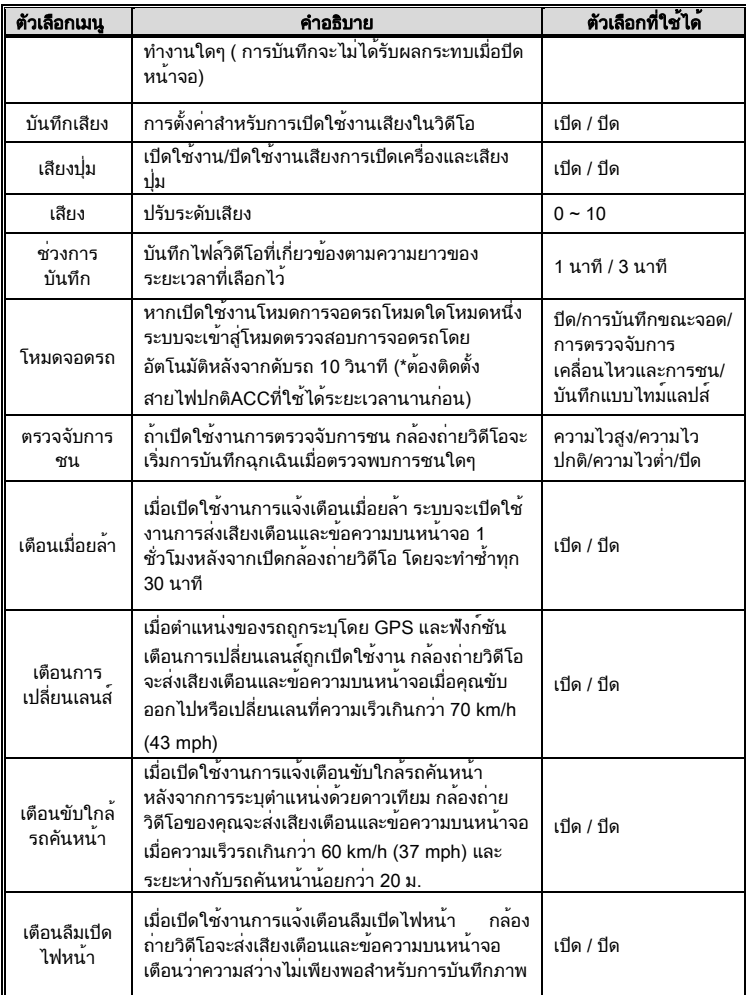

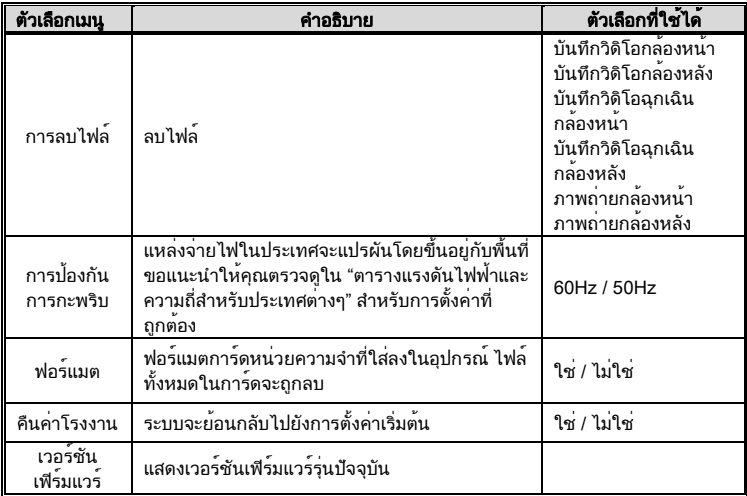

# 8 ขอ้ มลู จำเพาะ

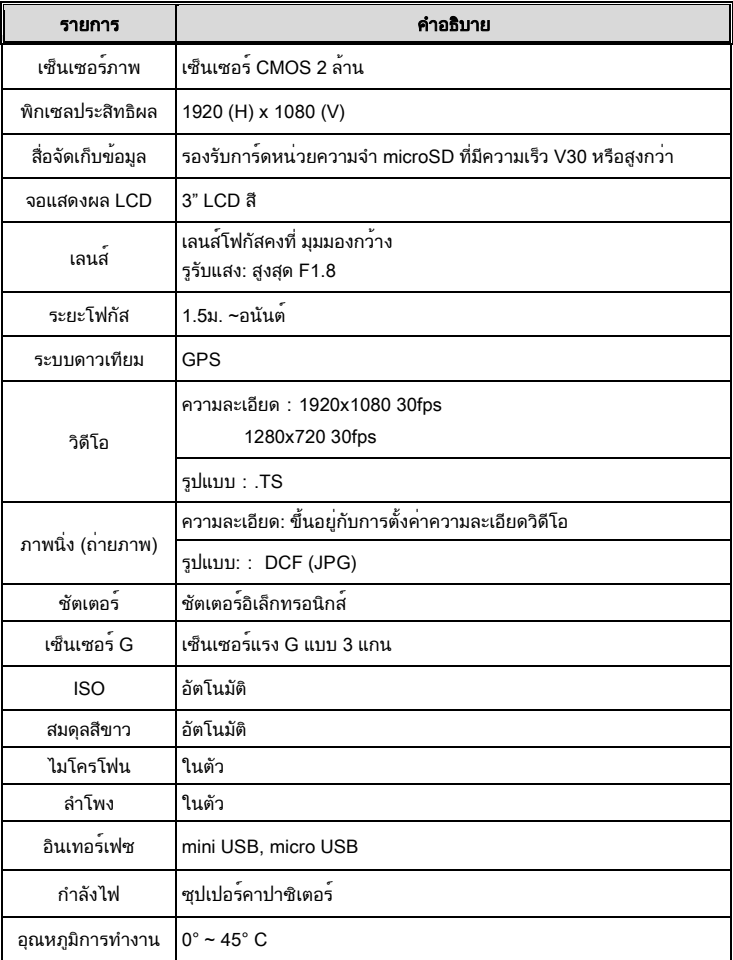

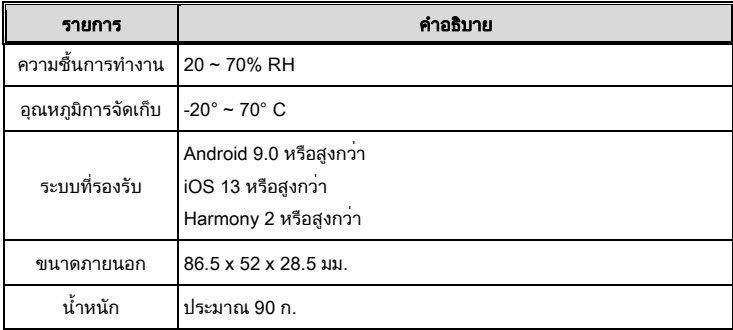

#### มีชิพ IEEE 802.11g/n(HT20) Wi-Fi : RTL8188FTV ในตัว

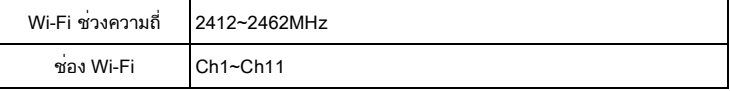

# 9 เอกสารเนื้อหาที่ถูกจำกัด

#### Declaration of the Presence Condition of the Restricted Substances

#### Marking

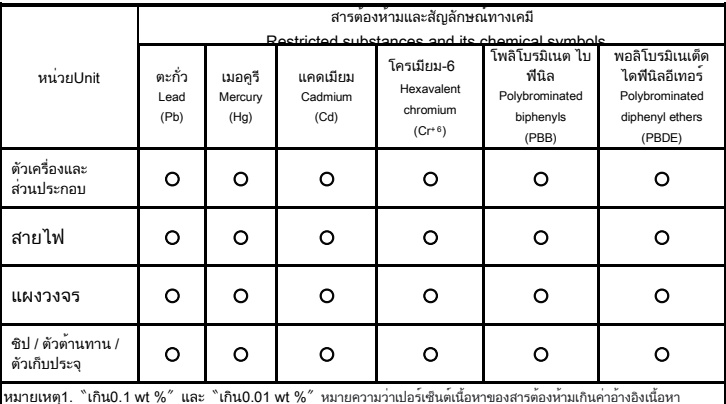

หมายเหตุ1. 〝เกิน0.1 wt %〞 และ 〝เกิน0.01 wt %〞 หมายความวาเปอรเซ็นตเนื้อหาของสารตองหามเกินคาอางอิงเนื้อหา เปอร์เซ็นต์

Note 1:"Exceeding 0.1 wt %" and "exceeding 0.01 wt %" indicate that the percentage content of the restricted substance exceeds the reference percentage value of presence condition.

หมายเหตุ2.〝○〞〝○〞หมายความว่าเปอร์เซ็นต์เนื้อหาของสารต้องห้ามเกินค่าอ้างอิงเนื้อหาเปอร์เซ็นต์

Note 2 : "o" indicates that the percentage content of the restricted substance does not exceed the percentage of reference value of presence.

หมายเหตุ3.〝-〞บงชี้ว่าสารต้องจำกัดเป็นสิ่งของที่ถูกแยกออก

Note 3: The "-" indicates that the restricted substance corresponds to the exemption.